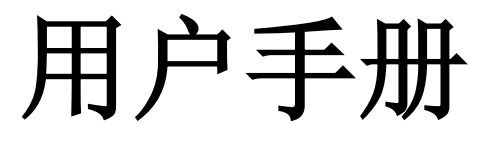

# **SDM3065X** 数字万用表

**UM06036-C01A**

2017 深圳市鼎阳科技有限公司版权所有

# <span id="page-2-0"></span>版权和声明

## 版权

深圳市鼎阳科技有限公司版权所有

## 商标信息

**SIGLENT** 是深圳市鼎阳科技有限公司的注册商标

### 声明

- 本公司产品受已获准及尚在审批的中华人民共和国专利的保护。
- 本公司保留改变规格及价格的权利。
- 本手册提供的信息取代以往出版的所有资料。
- 未经本公司许可,不得以任何形式或手段复制、摘抄、翻译本手册的内容。

# <span id="page-3-0"></span>一般安全概要

了解下列安全性预防措施,以避免人身伤害,并防止本产品或与之相连的任何其 他产品受到损坏。为避免可能发生的危险,请务必按照规定使用本产品。

#### 使用适当的电源线

只允许使用所在国家认可的本产品专用电源线。

#### 将产品接地

本产品通过电源电缆的保护接地线接地。为了防止电击,接地导体必须与地面相 连,在与本产品的任何输入或输出终端连接之前,请务必将本产品正确接地。

#### 正确连接信号线

信号地线与地电势相同,请勿将地线连接到高电压上。

#### 查看所有终端额定值

为了防止火灾或电击,请查看本产品的所有额定值和标记说明。请在连接产品前 阅读产品手册,以便了解有关额定值的详细信息。

#### 怀疑产品出故障时,请勿操作

如怀疑本产品有故障,请联系 SIGLENT 授权的维修人员进行检测。任何对本产 品的维护、调整或零件的更换必须由 SIGLENT 授权的维修人员执行。

#### 避免电路外露

电源接通后,请勿接触外露的接头和元件。

#### 请勿开盖操作

请勿在仪器机箱打开时运行本产品。

#### 使用合适的保险丝

只允许使用本产品指定规格的保险丝。

#### 使用合适的过压保护

确保没有过电压(如由雷电造成的电压)到达该产品,否则可能导致操作人员遭 受电击。

#### 防静电保护

静电会造成仪器损坏,应尽可能在防静电区进行测试。在连接电缆到仪器之前, 应将其内外导体短暂接地以释放静电。

#### 保持良好的通风

通风不当会引起仪器温度升高,进而引起仪器损坏。使用时应保持良好的通风, 定期检查通风口和风扇。

#### 保持产品表面清洁和干燥

为避免灰尘或空气中的水分影响仪器性能,请保持产品表面的清洁和干燥。

#### 请勿在潮湿环境下操作

为避免仪器内部电路短路或发生电击的危险,请勿在潮湿环境下操作仪器。

#### 请勿在易燃易爆环境中操作

为避免仪器损坏或人身伤害,请勿在易燃易爆的环境下操作仪器。

#### 所有型号的干扰试验符合**A**类标准,基于**EN 61326-1**:**2013**

#### 输入端子保护极限

保护极限是为输入端子定义的:

#### **1.** 主输入(**HI** 和 **LO**)端子。

HI 和 LO 输入端子用于电压、电阻、电容、连通性、频率和二极管测试测 量。这两个端子定义了以下两个保护极限:

- 1) HI 到 LO 保护极限。HI 到 LO 保护极限为 1000 VDC 或 750 VAC, 这也是可测量的最大电压。此极限也可表示为最大 1000 Vpk。
- 2) LO 到接地保护极限。LO 输入端子相对于地来说最大可以安全地"浮动" 到500 Vpk。

HI 端子的保护极限相对于地来说最大为 1000 Vpk。因此,"浮动"电压和 测得的电压之和不得超过 1000 Vpk。

#### **2.** 取样(**HIsense** 和 **LOsense**)端子。

HIsense 和 LOsense 端子用于四线电阻测试测量。这两个端子定义了以下 两个保护极限:

- 1) HIsense 到 LOsense 保护极限。HIsense 和 LOsense 保护极限为 200Vpk。
- 2) LOsense 到 LO 保护极限。LOsense 和 LO 保护极限为 2Vpk。
- **3.** 电流输入(**I**)端子。
	- I 和 LO 端子用于电流测试测量。后面板保险丝对流过 I 端子的电流提供 最大10A 保护极限。

注意:电流输入端子的电压与 LO 端子的电压差不多。为了维持良好的保护, 只能用指定类型和等级的保险丝来替代该保险丝。

#### **IEC** 测量类别 **II** 过压保护:

为了避免电击危险,**SDM3065X**数字万用表为同时满足以下两个条件的电力干 线连接提供过压保护。

- 1. HI 和 LO 输入端子在测量类别 Ⅱ 条件下 (如下所述) 连接到电力干线。
- 2. 电力干线的最大线路电压为 **600VAC**。
- IV SDM3065X 用户手册

警告: IEC 测量类别 II 包括通过分支电路上的某一插座连接到电力干线的电 气装置。这些装置包括大多数小家电、测试设备以及插到支路插座上的其他设 备。 **SDM3065X**数字万用表可用于进行这样的测量:HI 和 LO 输入端子连接 到这些设备中的电力干线(最高 600VAC),或自身连接到支路插座。不过, **SDM3065X**的 HI 和 LO 输入端子不能连接到永久安装的电气装置中的电力 干线,如主断路器配电盘 、分配电盘断路盒或永久连线的电机。这些装置和电 路容易出现超过**SDM3065X**保护极限的过压现象。

注意: 高于 600VAC 的电压只能与电力干线断开的电路中测量。不过, 与电力 干线断开的电路中也存在瞬态过电压。SDM3065X 可以安全地承受高达 2500Vpk 的偶然瞬态过电压。请勿使用该设备来测量瞬态过电压可能超出这一 水平的电路。

# <span id="page-7-0"></span>安全术语和符号

本手册中的术语。以下术语可能出现在本手册中:

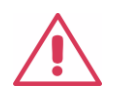

警告性声明指出可能会危害生命安全的条件和行为。

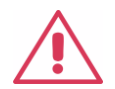

注意

警告

注意性声明指出可能导致本产品和其它财产损坏的条件和行为。

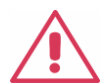

### **CAT I (1000V)**

IEC 测量类别 I。HI-LO 端最大可测量电压为1000Vpk。

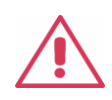

### **CAT II (600V)**

IEC 测量类别 II。在类别 II 过压情况下,输入可能连接到电力干线 (高达 600 VAC)。

产品上的术语。以下术语可能出现在产品上:

- 危险 表示您如果进行此操作可能会立即对您造成损害。
- 警告 表示您如果进行此操作可能不会立即对您造成损害。
- 注意 表示您如果进行此操作可能会对本产品或其它财产造成损害。

产品上的符号。以下符号可能出现在产品上:

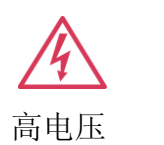

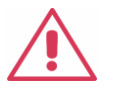

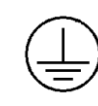

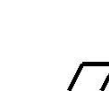

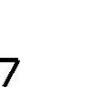

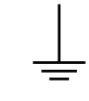

高电压 小心 保护性接地端 壳体接地端 测量接地端

# <span id="page-8-0"></span>日常保养与清洁

### 保养

请勿将仪器放置在长时间受到阳光直射的地方。

### 清洁

请根据使用情况经常对仪器和表笔进行清洁。方法如下:

- 1. 使用质地柔软的抹布擦拭仪器和表笔外部的浮尘。清洁液晶显示屏时,注意 不要划伤透明的塑料保护屏。
- 2. 使用一块用水浸湿的软布清洁仪器,请注意断开电源。如要更彻底地清洁, 可使用 75%异丙醇的水溶剂。

注意:

- 为避免损坏仪器或表笔的表面,请勿使用任何磨蚀性试剂或化学清洁试剂。
- 在重新通电使用前,请确认仪器已干透,避免因水分造成电气短路甚至人身 伤害。

# <span id="page-9-0"></span>**SDM3065X** 数字万用表简介

SDM3065X是一款 6½ 位双显数字万用表,它是针对高精度、多功能、自动测 量的用户需求而设计的产品,集基本测量功能、多种数学运算功能,电容, 温 度测量等功能于一身。

SDM3065X拥有高清晰的480\*272分辨率的 TFT显示屏,易于操作的键盘布局 和菜单软按键功能,使其更具灵活、易用的操作特点;标配 USB Device 、USB Host、 LAN 接口, 选配USB-GPIB接口, 最大程度地满足了用户的需求。

#### 主要特色:

- 真正 6½ 位读数分辨率
- 最小积分时间: 0.006PLC
- 双显示功能,可同时显示同一输入信号的两种特性
- 200mV ~1000V 直流电压量程
- 200µA ~10A 直流电流量程
- True-RMS, 200mV ~750V 交流电压量程
- True-RMS, 20mA ~10A 交流电流量程
- 200Ω ~100MΩ 电阻量程,2、4 线电阻测量
- 2nF~100mF 电容量程
- 3Hz ~1MHz 频率测量范围
- 连通性和二极管测试
- 热电偶及热电阻温度传感器测试功能,内置热电偶冷端补偿
- 丰富的数学运算和图形显示:最大值、最小值、平均值、标准偏差,限值、 dBm、dB、相对测量、直方图、趋势图,条形图
- U 盘存储数据和配置
- 标配 USB Device、USB Host、LAN 接口, 选配USB-GPIB接口
- 支持16通道的外部巡检卡,为多点测试,多信号测量提供有效的解决方案(选 配)
- 兼容最新主流万用表SCPI命令集。
- 记录和保存历史测量结果
- 1Gb NANDFLASH容量, 海量存储系统配置和测试数据
- 中英文菜单和在线帮助系统
- 支持基于BS架构和LAN连接的智能实验室管理系统,硬件与原有实验系统兼 容连接,以便进行二次开发

# <span id="page-10-0"></span>内容提要

本手册介绍 SDM3065X 系列数字万用表的操作的有关信息。手册包括以下章 节:

### 第**1**章快速入门

指导您将 SDM3065X 系列数字万用表准备就绪并熟悉前/后面板及用户界面。

### 第**2**章 面板操作

详细介绍万用表的各种功能及相关操作。

### 第**3**章 测量指导

指导您如何消除测量中可能出现的误差,以获得精确的测量结果。

### 第**4**章 故障处理

提供系统提示信息列表和常见故障处理方法。

### 第**5**章 附录

提供附件明细、保修及服务与支持等信息。

# 目录

<span id="page-11-0"></span>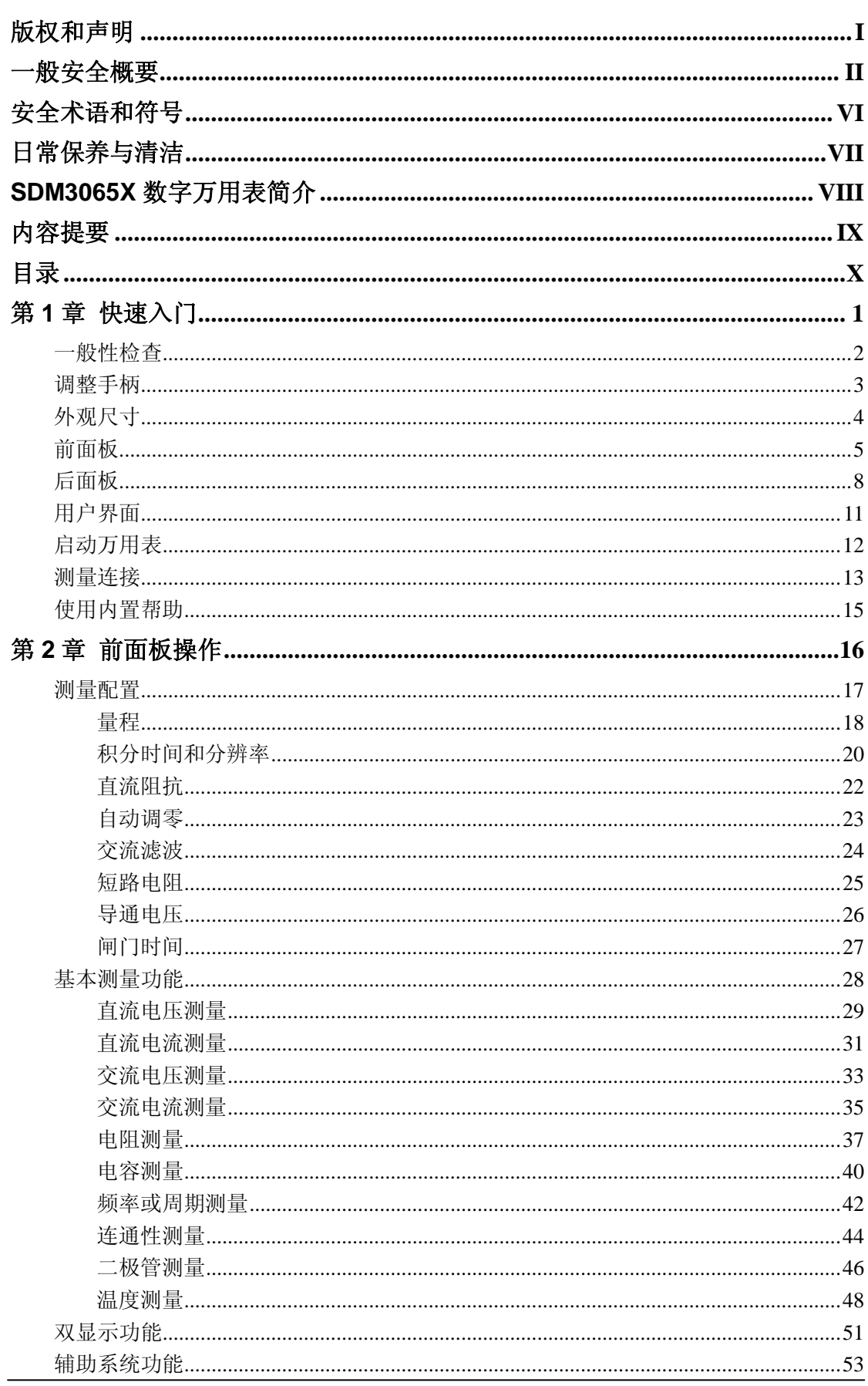

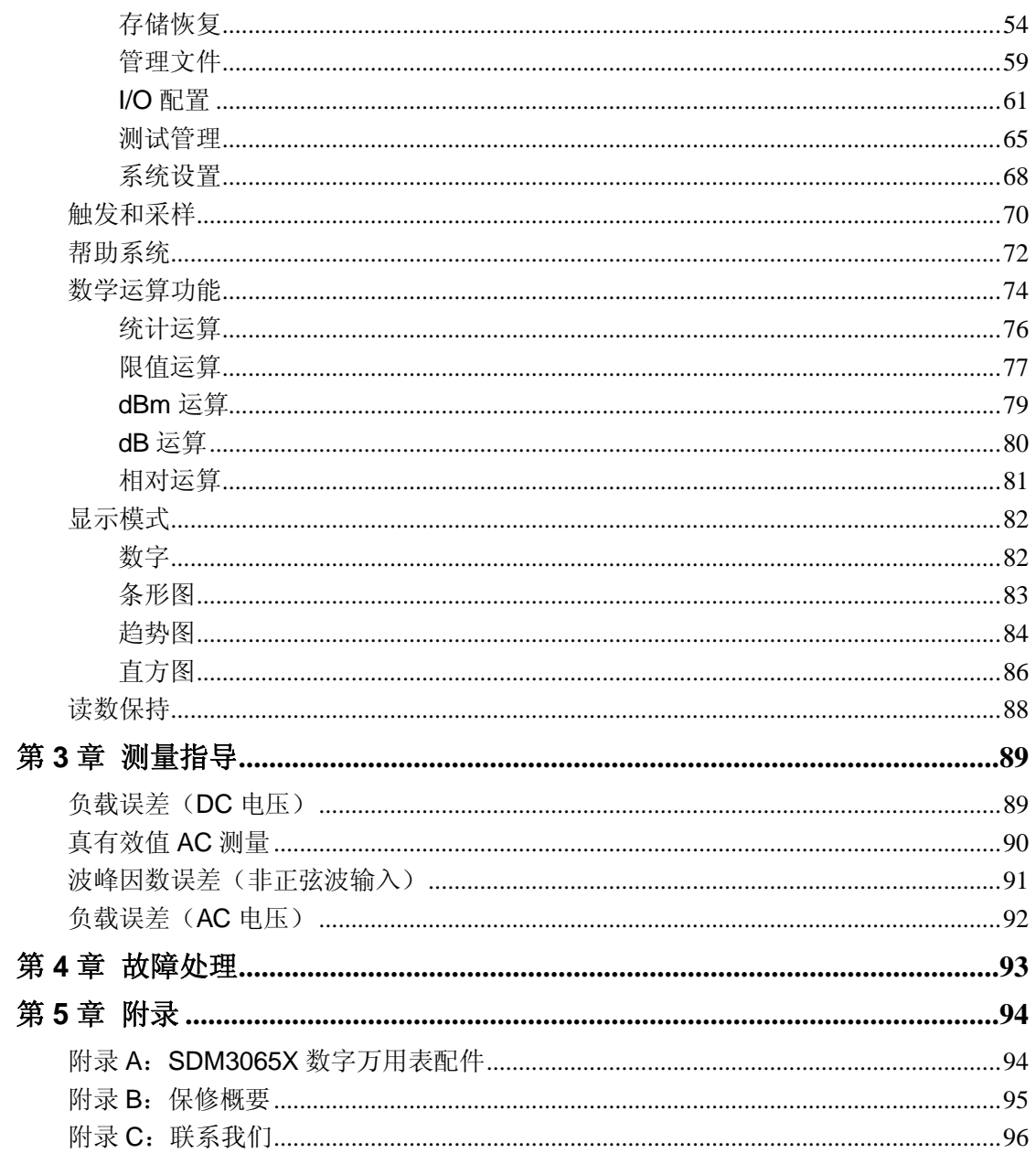

# <span id="page-14-0"></span>第 **1** 章 快速入门

本章介绍使用SDM3065X数字万用表的准备工作,并简单介绍数字万用表的前后 面板、显示屏等。

本章内容如下:

- 一般性检查
- 调整手柄
- 前面板
- 后面板
- 仪器上电
- 用户界面

# <span id="page-15-0"></span>一般性检查

#### **1**. 检查运输包装

如运输包装已损坏,请保留被损坏的包装和防震材料,直到货物经过完全检 查且仪器通过电性和机械测试。

因运输造成仪器损坏,由发货方和承运方联系赔偿事宜**SIGLENT**恕不进行 免费维修或更换。

#### **2**. 检查整机。

若存在机械损坏或缺失,或者仪器未通过电性和机械测试,请联系您的 **SIGLENT**经销商。

#### **3**. 检查随机附件

请根据装箱单检查随机附件,如有损坏或缺失,请联系您的**SIGLENT**经销商。

# <span id="page-16-0"></span>调整手柄

要调整数字万用表的手柄,请握住表体两侧的手柄并向外拉。然后将手柄旋转到 所需位置。操作方法如下图 1-1 和 1-2 所示。

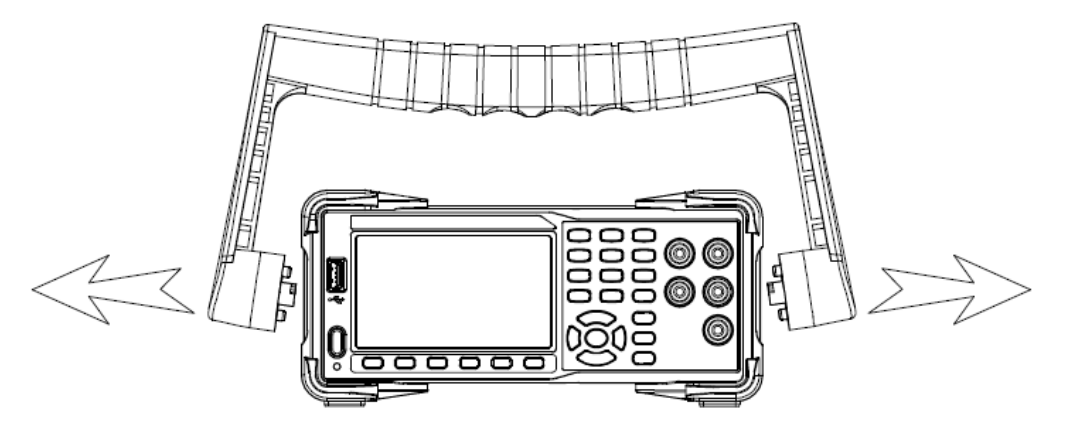

图 1- 1 调整手柄的方法

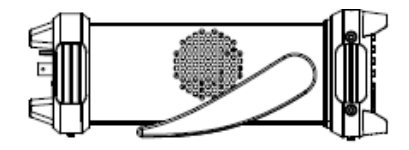

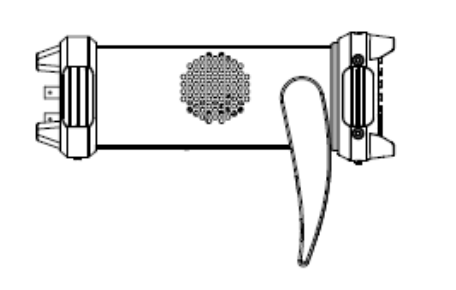

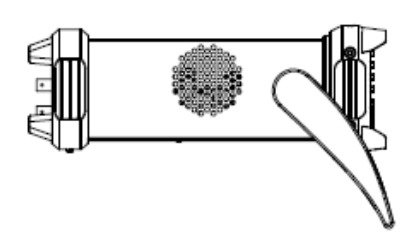

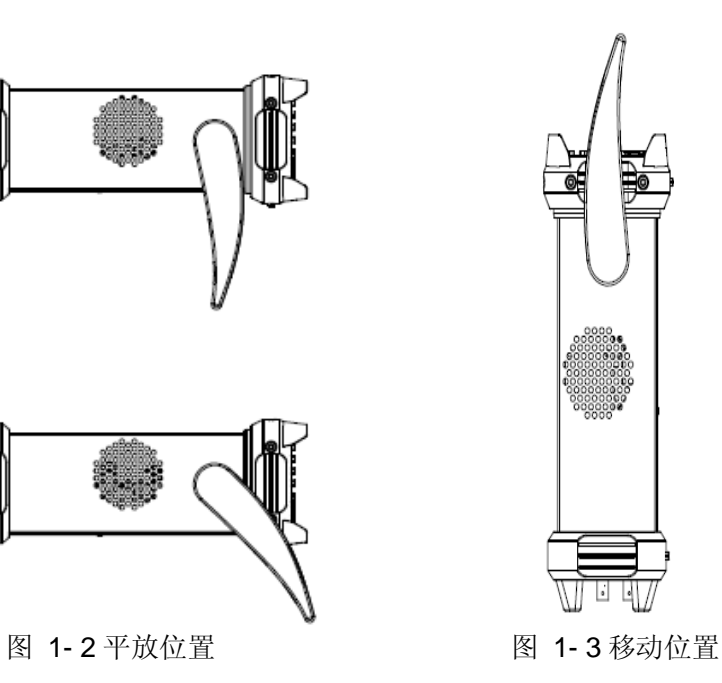

<span id="page-17-0"></span>外观尺寸

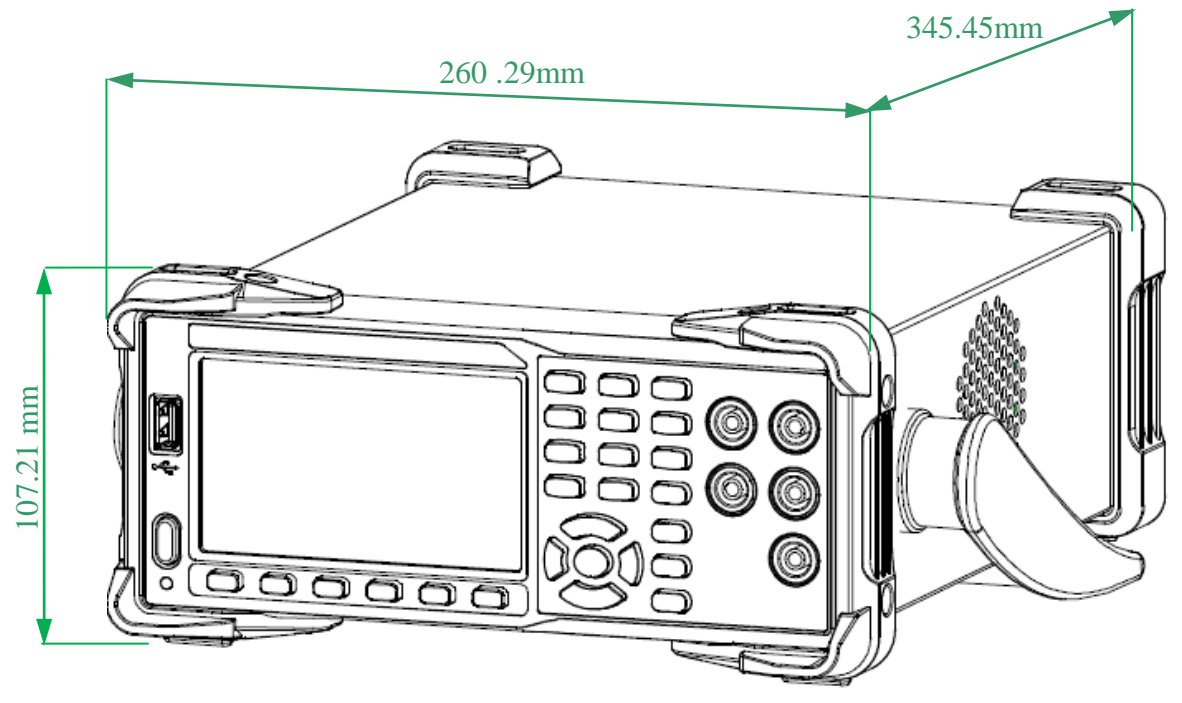

图 1- 4 外观尺寸

# <span id="page-18-0"></span>前面板

**SDM3065X**数字万用表向用户提供了简单而明晰的前面板,这些按钮按照逻辑分 组排列,可选择对应按钮进行相关的操作,如图1-5所示。

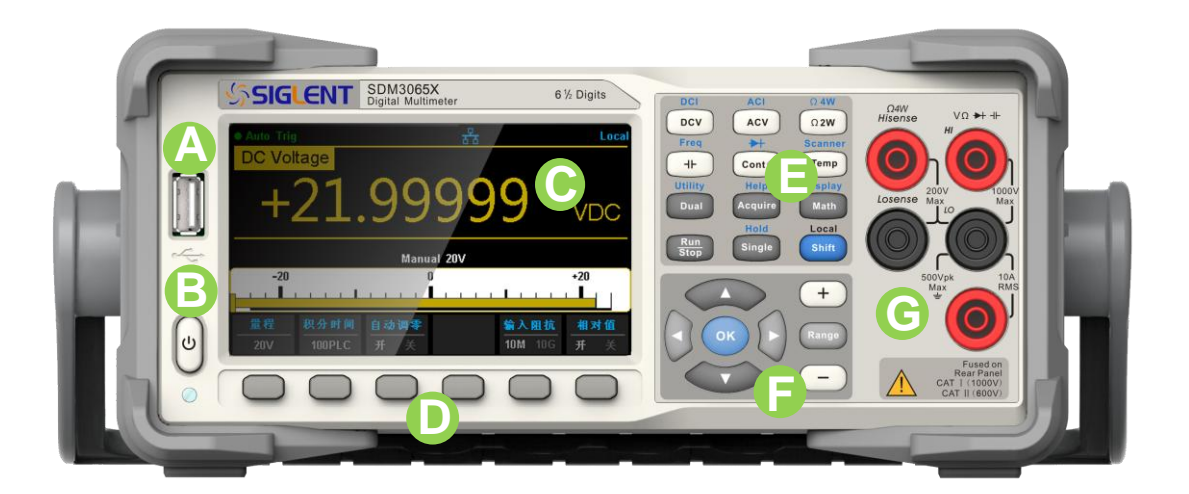

#### 图 1- 5 前面板示意图

# **USB Host A**

通过该接口可以将当前的仪器状态或测量数据存储到外部设备,也可以在 需要时从外部设备中读取已存储的仪器状态或升级文件。

## **B**<br>电源键

短按/长按该键可开启/关闭万用表。

# **LCD** 显示屏 **C**

分辨率为 480\*272 的 4.3 英寸 TFT 显示屏,显示当前功能的菜单和测量参 数设置、系统状态以及提示消息等内容。

## 菜单操作键 **D**

按下任一软键激活对应菜单。

#### 测量及辅助功能按键 **E**

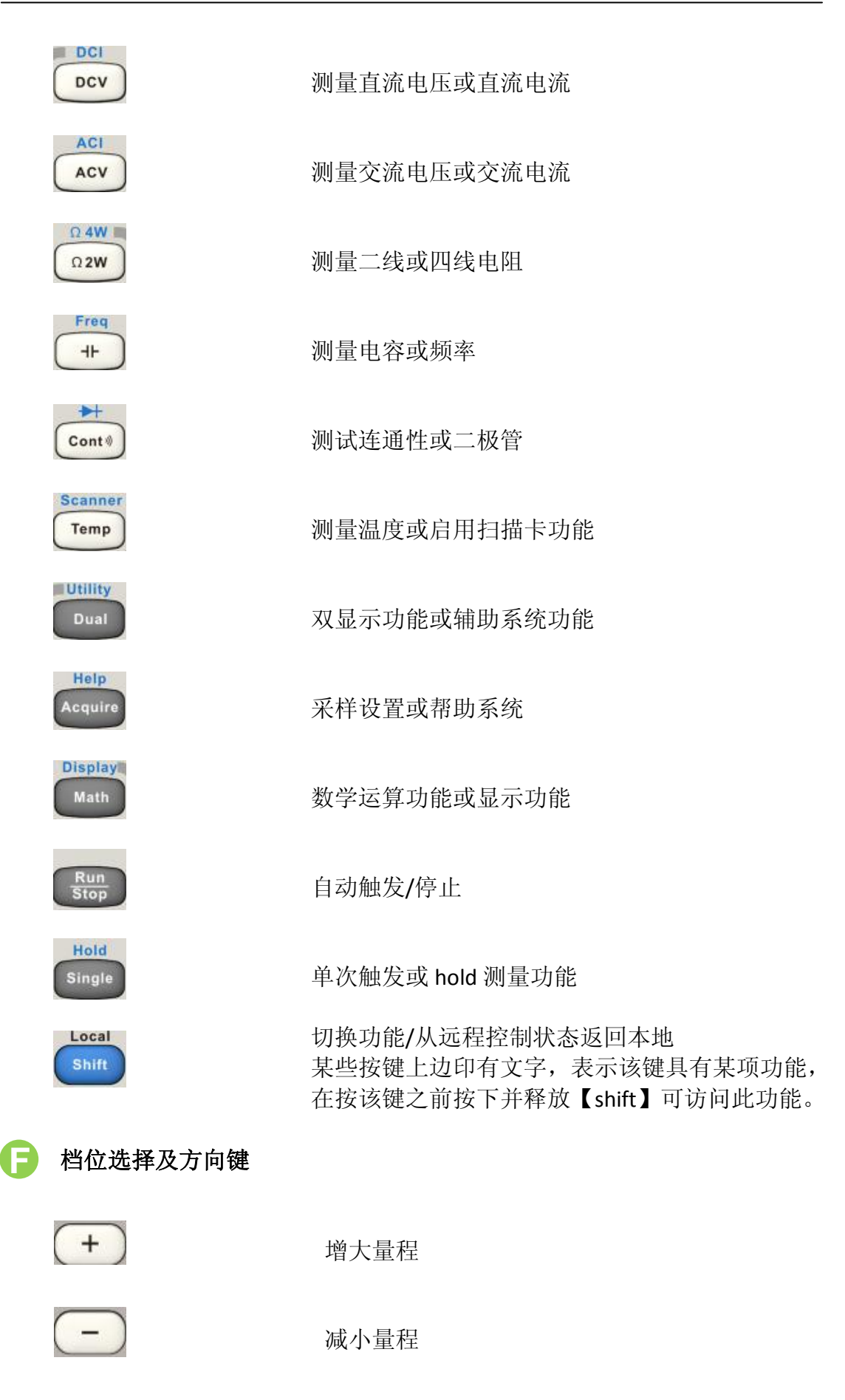

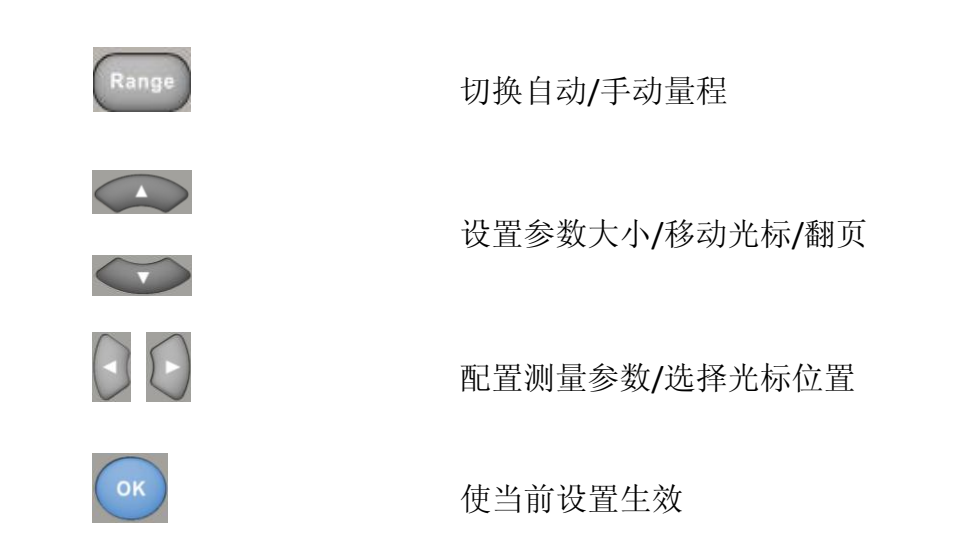

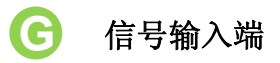

被测信号通过该输入端被接入万用表。不同测量对象的测量连接方法不同, 具体请参考"测量连接"中的说明。

# <span id="page-21-0"></span>后面板

SDM3065X数字万用表的后面板为用户提供了丰富的接口, 如图所示:

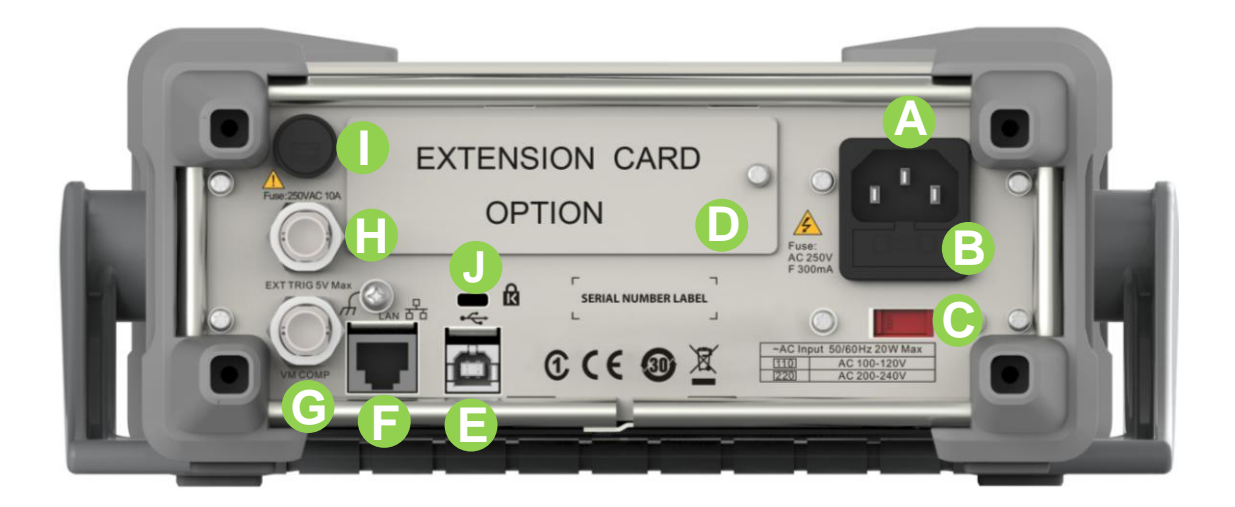

#### 图 1-6 后面板示意图

#### 电源插口 **A**

本万用表可输入两种规格的交流电源。使用附件提供的电源线将交流电通过 该插孔接入万用表中。注意,连接交流电之前,请先选择正确的电压档位(使 用电压选择器)。

#### 电力保险丝 **B**

万用表在出厂时已安装了一个电源保险丝。该保险丝是一种快熔、防爆、 **F300mA**、**5x20mm** 的保险丝。如需更换保险丝,请按照下面的方法进行 更换:

- 1) 关闭万用表电源。
- 2) 使用一字螺丝刀按下卡舌(虚线箭头所指位置),之后拔出保险丝 座。
- 3) 在电压选择器处选择正确的电压档位。
- 4) 更换指定规格的保险丝。
- 5) 将保险丝座重新装入卡槽中。

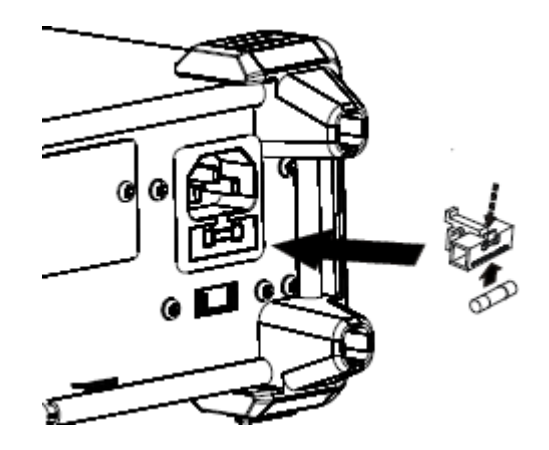

图 1-7 更换保险丝

#### 交流电压选择器 **C**

请根据您所使用的交流电规格选择正确的电压档位。 万用表提供两种交流 输入电压档位:110 V、220 V。

#### 巡检卡接口(选配) **D**

万用表支持安装 16 通道的外部巡检卡,用户可自行选配。

#### **USB Device** 接口 **E**

支持 USB-TMC 协议。可与计算机通信,通过上位机软件控制万用表。

#### **LAN** 接口 **F**

支持 VXI-11 协议。通过该接口将万用表连接至局域网中,进行远程控制。

## **VMC** 输出 **G**

万用表每完成一次采样,会从该端口输出一个 5V 脉冲。

## **日**外触发接口

您可以将外部触发信号连接到此接口来触发万用表。此时,需要将万用表的 触发源设为外部。

#### 电流输入保险丝 **I**

万用表在出厂时已安装了电流输入保险丝,对电流输入提供最大 10A 保护

极限。如需更换电流保险丝,请按照下面的方法进行更换:

- 1) 关闭万用表电源。
- 2) 使用一字螺丝刀沿逆时针方向旋转后用力拔出保险丝座。
- 3) 更换指定规格的保险丝。
- 4) 将保险丝座重新装入卡槽中。

## 安全锁孔 **J**

如有必要,您可以使用安全锁(请自行购买)将数字万用表锁在固定位置。 方法如下:沿与后面板垂直的方向对准锁孔将钥匙插入,然后顺时针旋转锁 定数字万用表,最后拔出钥匙。

# <span id="page-24-0"></span>用户界面

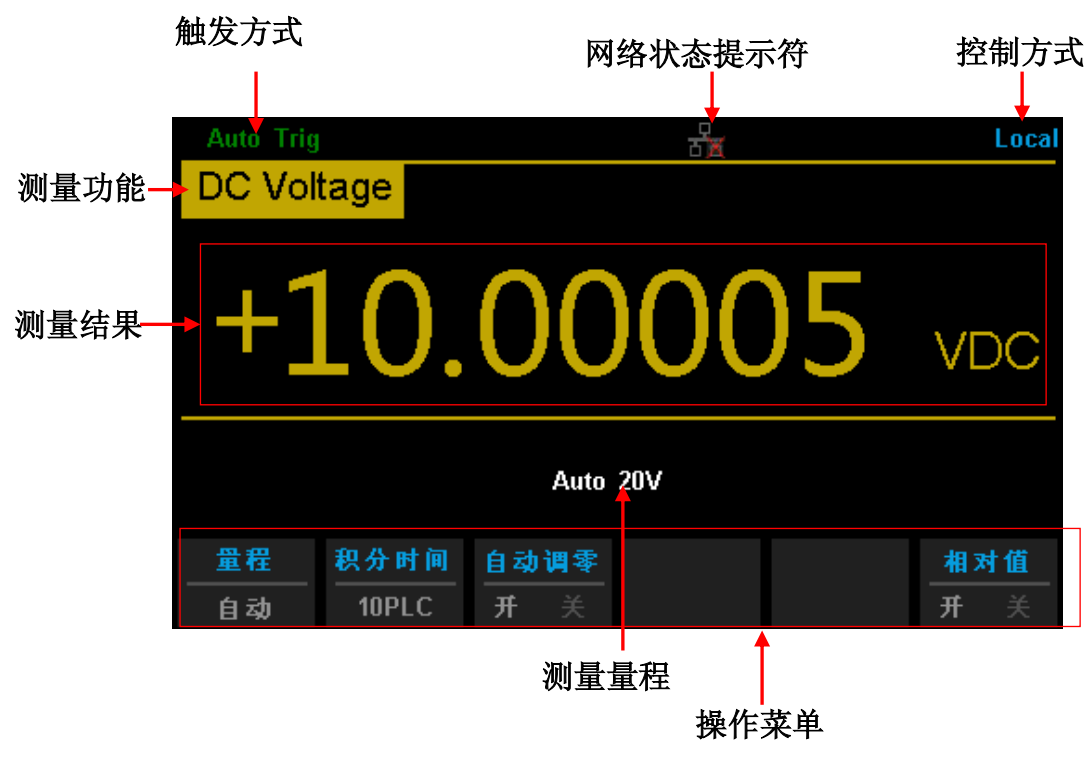

图 1-8 用户界面

# <span id="page-25-0"></span>启动万用表

连接电源线之前,请根据您的电源电压选择万用表后面板的电压选择器,然后按 下图连接电源并给仪器上电

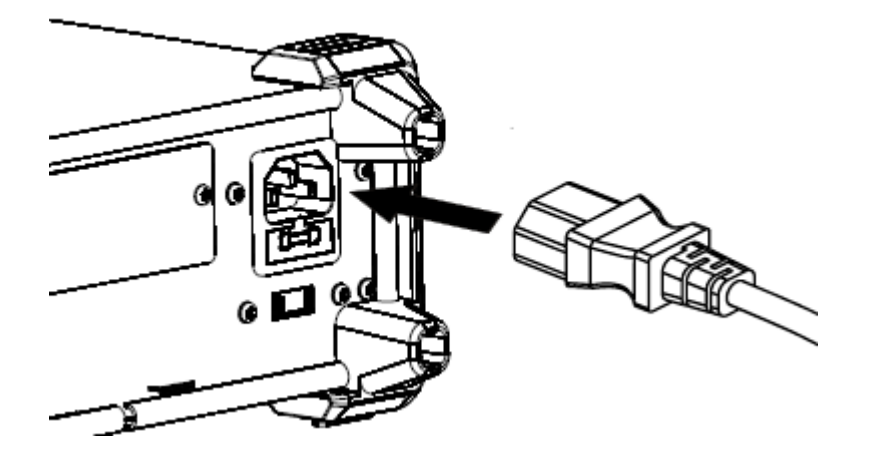

图 1-9 电源连接示意图

电源线连接完毕后,按下前面板电源键。此时,请检查仪器是否正常启动,如没 有启动,请按照下面步骤进行检查:

- **1**.检查电源线是否接触良好;
- **2**.检查前面板电源开关是否按实;
- **3**.如经检查无误后,仪器仍未启动,请检查保险丝是否已熔断,如有必要,请更 换保险丝。
- **4**.若经上述检查无误后,仪器仍未启动,请与 **SIGLENT** 联系

# <span id="page-26-0"></span>测量连接

本万用表提供多种测量功能。在选择所需的测量功能后,请按下图所示的方法将 被测信号(器件)接入万用表。

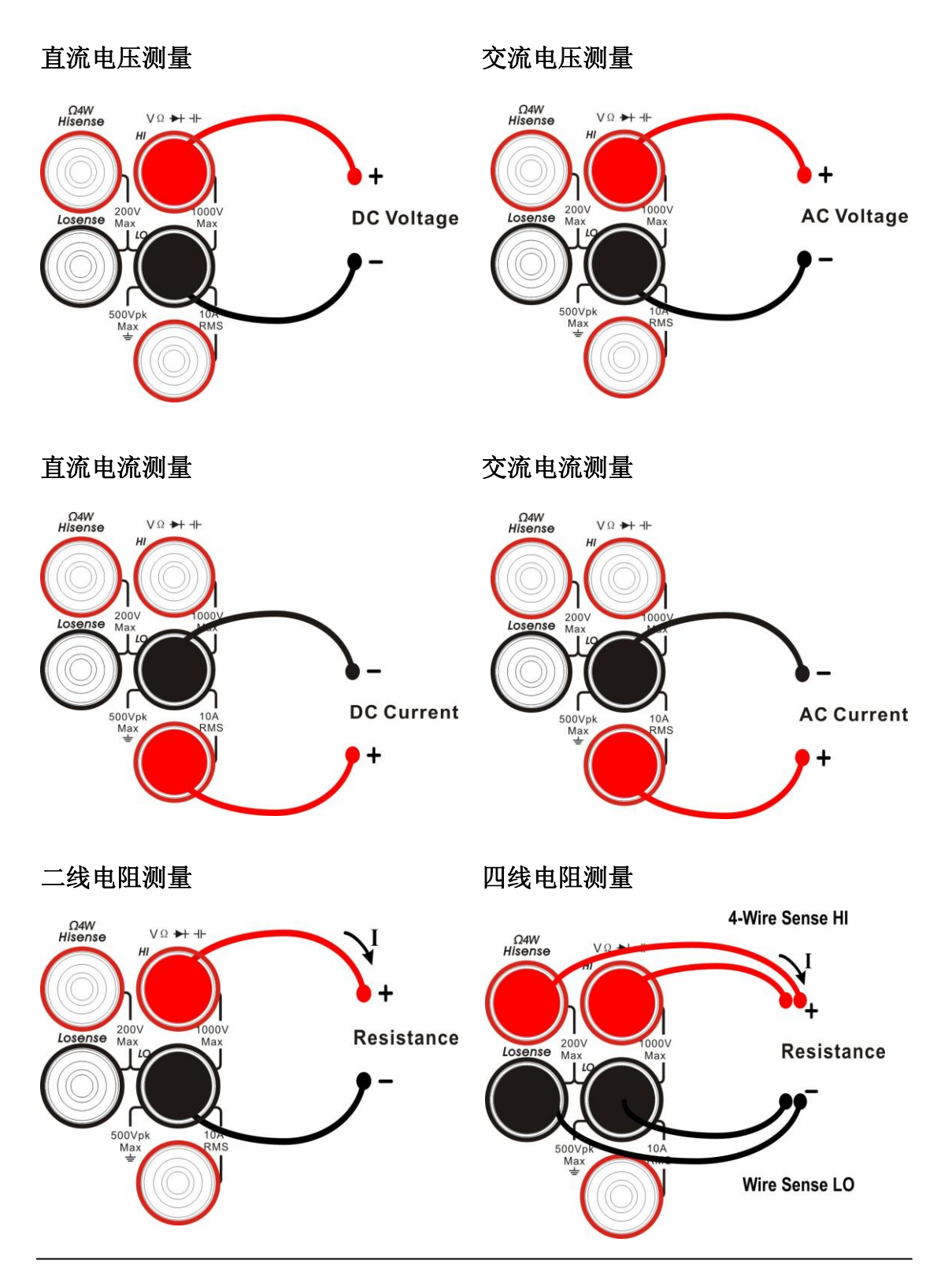

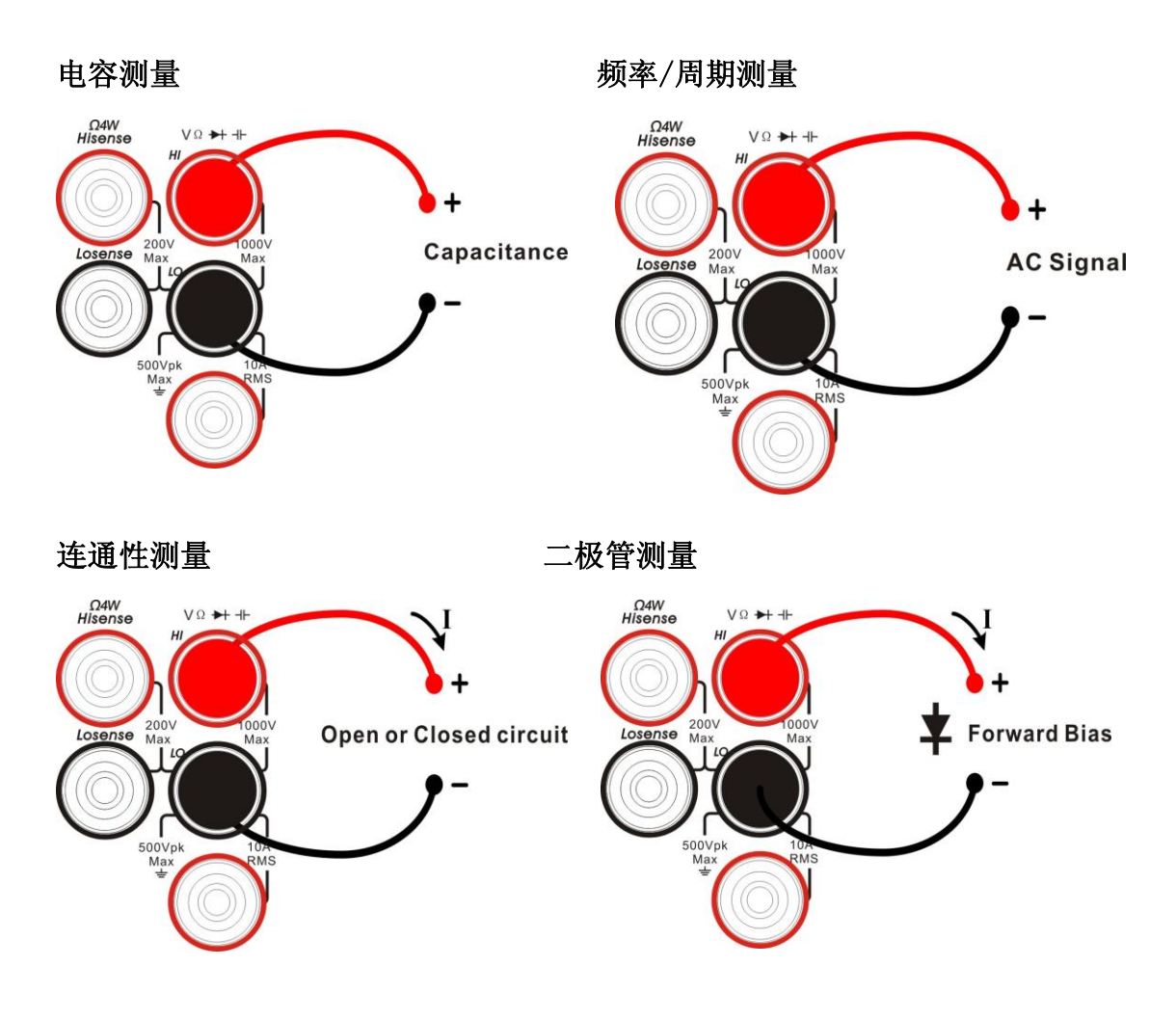

温度测量 (适用于热电偶、热电阻型传感器)

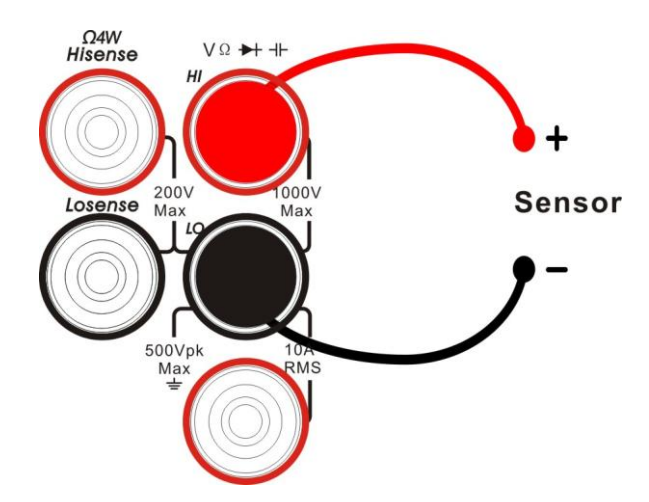

# <span id="page-28-0"></span>使用内置帮助

如需获取本产品的内置帮助信息,先按下【shift】+【Acquire】进入 help 系统, 然后按方向键选择所需帮助项目,最后按【OK】查看对应帮助信息。

内置的帮助信息列表如下:

- 1. 基本测量
- 2. 温度测量
- 3. 电容测量
- 4. 数学功能
- 5. 双显示功能
- 6. 存储管理
- 7. 可选多路扫描卡
- 8. 软键的约定和提示
- 9. 支持

# <span id="page-29-0"></span>第 **2** 章 前面板操作

本章指导用户如何从前面板使用万用表的各项功能。

本章内容如下:

- 设置量程
- 设置分辨率
- 基本测量功能
- 任意传感器测量
- 预设模式
- 第二功能键
- 测量配置
- 数学运算
- 触发
- 存储和调用
- 辅助系统功能

# <span id="page-30-0"></span>测量配置

万用表的大部分测量功能都有可以修改的测量参数,改变测量参数可以改变万用 表的量程、测量精度、测量速度和输入阻抗等。根据实际应用修改测量参数,可 以达到更快的测量速度或更高的测量精度。

万用表默认的测量配置可确保在大部分情况下得到精确的测量结果。用户可以直 接进行任何测量操作,也可以根据需要修改各种测量功能下的测量参数。

不同测量功能可设置的参数不同,请参考下表:

| 测量功能           | 可配置参数                 |
|----------------|-----------------------|
| <b>DCV</b>     | 量程、积分时间、直流阻抗、自动调零     |
| <b>ACV</b>     | 量程、交流滤波               |
| <b>DCI</b>     | 量程、积分时间、自动调零          |
| <b>ACI</b>     | 量程、交流滤波               |
| OHM (2WR, 4WR) | 量程、积分时间、自动调零、偏移补偿(OC) |
| CAP            | 量程                    |
| <b>CONT</b>    | 短路电阻                  |
| <b>DIODE</b>   | 导通电压                  |
| FREQ/PREIOD    | 闸门时间                  |
| <b>TEMP</b>    | N/A                   |

表 2-1 测量参数

## <span id="page-31-0"></span>量程

SDM3065X量程的选择有自动和手动两种方式。自动方式下,万用表根据输入信 号自动选择合适的量程;手动方式下,您可以使用前面板按键或菜单键设置量程。 前者可为用户提供方便,后者可以获得更高的读数精确度。

#### 方法 **1**:使用前面板按键设置量程。

量程选择键位于前面板右侧,按键功能如下图所示:

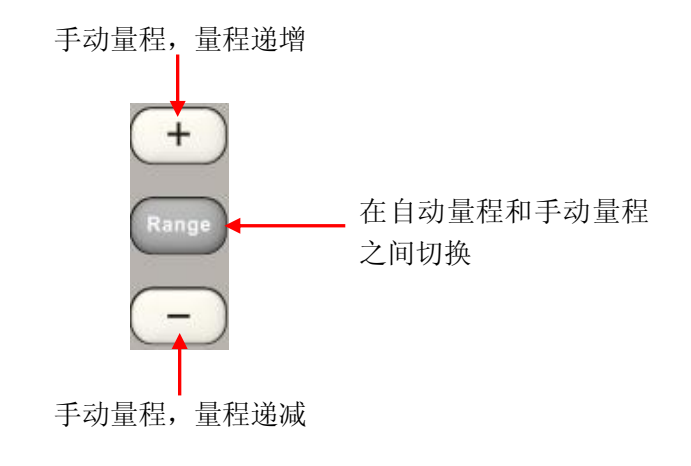

图 2- 1 前面板量程选择键

#### 方法 2: 使用菜单键选择量程。

进入相应的测量功能后,在菜单中选择【量程】,可看到该功能的量程设置选项, 如下图所示(以DCV测量为例)。按下对应的菜单键实现相应的量程配置。

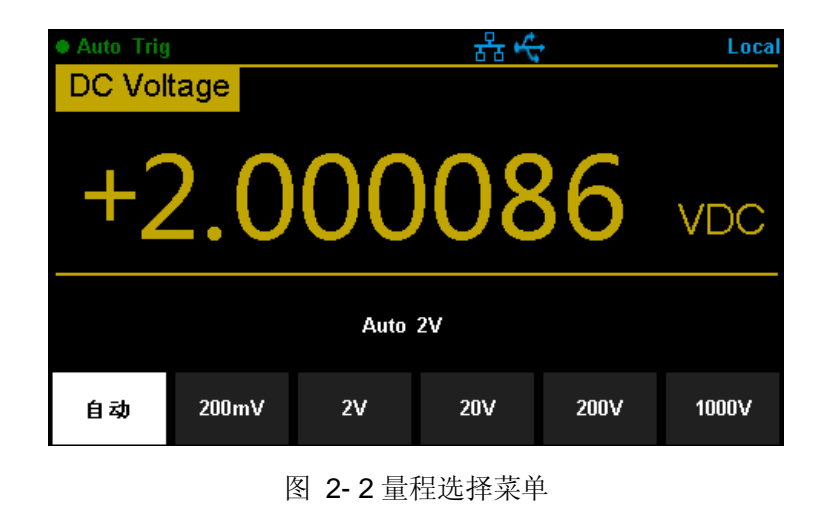

### 要点说明:

- 1. 当输入信号超出当前量程范围,万用表提示过载信息"overload"。
- 2. 仪器上电、远程复位后和以默认出厂设置启动时,量程选择默认为自动。
- 3. 建议用户在无法预知测量范围的情况下,选择自动量程,以保护仪器并获得 较为准确的数据。
- 4. CONT测量的量程固定为2kΩ。

# <span id="page-33-0"></span>积分时间和分辨率

积分时间是指在测量期间,仪器模拟/数字转换器对输入信号的采样周期。积分 时间越长,测量速率越慢,测量分辨率越高;积分时间越短,测量速率越快,测 量分辨率越低。积分时间适用于DCV、DCI、2WR和4WR测量功能。

SDM3065X以电源周期数(Power Line Cycels)设定积分时间,单位为PLC。 万用表在开机时会自动检测电源频率,频率为50HZ时,可设置积分时间为 0.005PLC、0.05 PLC、0.5 PLC、1 PLC、10 PLC、100 PLC。默认为10 PLC。 频率为60HZ时,可设置积分时间为0.006PLC、0.06 PLC、0.6 PLC、1 PLC、 10 PLC、100 PLC。默认为10 PLC。

SDM3065X的读数分辨率可以是4½ 、5½ 或6½ 位。万用表会根据当前的测量设 置自动选择读数分辨率。

**1.** DCV、DCI、OHM测量时,在菜单中选择【积分时间】,可看到设置选项, 如下图所示(以DCV测量为例)。按下对应的菜单键实现相应的配置。设置积分 时间将影响分辨率。

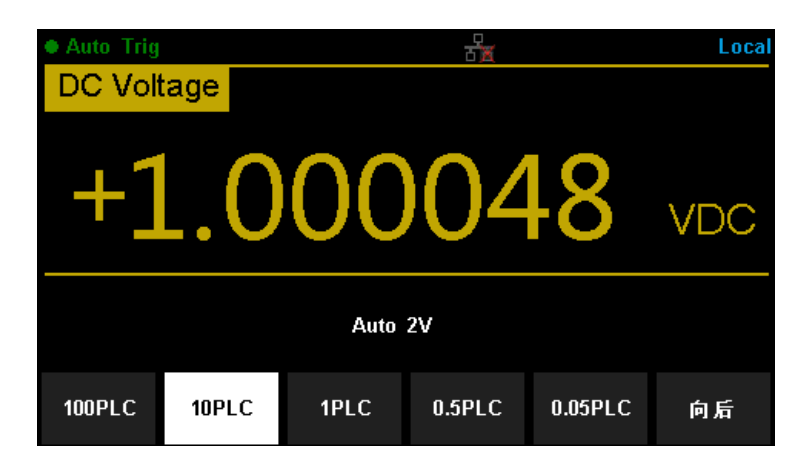

图 2- 3 积分时间选择菜单

表 2-2 分辨率与积分时间的关系

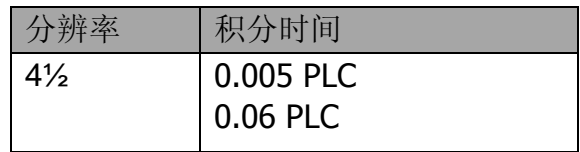

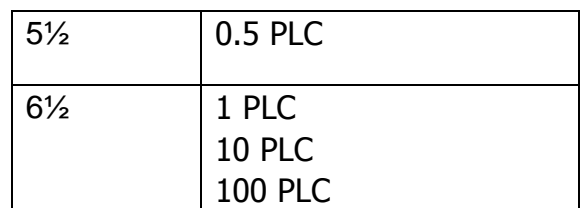

**2.** ACV、ACI、FREQ/PERIOD测量时,分辨率固定为6½ 位。

- **3.** CAP测量时,分辨率固定为4½ 。
- 4. CONT测量时, 始终显示至小数点后2位。
- **5.** DIODE测量时,分辨率固定为5½ 。
- **6.** TEMP测量时,分辨率固定为5½ 。

## <span id="page-35-0"></span>直流阻抗

直流阻抗设置适用于DCV测量功能。出厂默认值为"10MΩ "。对于200 mV、2 V和20 V的量程,可以选择"10GΩ",以减小万用表给被测对象引入的负载误 差。

当前测量功能为DCV,量程为200 mV、2 V或20 V,按菜单键可对菜单中的【输 入阻挡】进行设置,如下图所示。

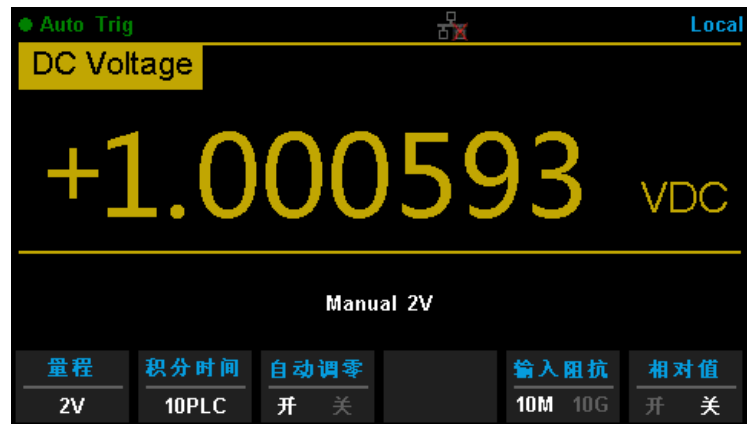

图 2- 4 选择直流阻抗

按 10MΩ 或10GΩ 选中相应的阻抗值。

- 选择"10MΩ "后,所有量程范围的输入阻抗值均为10 MΩ 。
- 选择">10GΩ"后, 200 mV、2 V和20 V量程的输入阻抗为">10GΩ", 200 V和1000 V量程的输入阻抗仍为"10MΩ"
## 自动调零

自动调零(Auto Zero)适用于DCV、DCI、2WR和4WR测量功能。

进入相应的测量功能后, 按菜单键可对菜单中的【自动调零】进行设置, 如下图 所示(以DCV测量为例)。

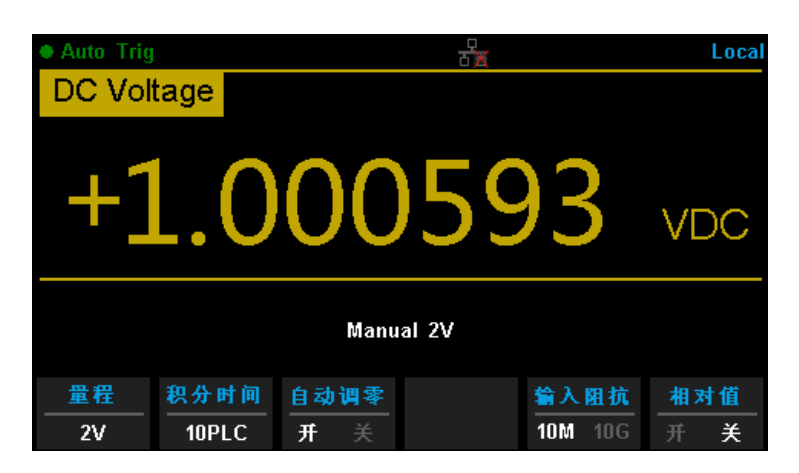

图 2- 5 设置自动调零

- 自动调零设置为"开"后,万用表在每次测量之后会将输入信号和测量电路 分离,并取一个零输入时的读数,然后再将之前的读数减去零输入的读数(即 测量过程中,显示值是测量值与零值的差值),以减小仪器输入电路上的偏 压对测量结果的影响。
- 自动调零设置为"关"后,将关闭自动调零功能。

## 交流滤波

交流滤波适用于ACV、ACI测量功能。。交流滤波器将使低频准确度达到最佳化, 使AC稳定时间达到最短。SDM3065X万用表提供">3Hz、>20Hz、>200Hz" 三种交流滤波器。

测量过程中,应根据输入信号的频率选择AC滤波器的类型。通常情况下,您应 该选择频率小于测量信号频率的最高频率滤波器。例如,在测量20 至200 Hz范 围内的信号时,使用20 Hz 滤波器。如果测量速度不是主要的考虑因素,选择更 低频率的滤波器会得到更稳定的测量,具体取决于您要测量的信号。

ACV、ACI测量时, 在菜单中选择【滤波】, 可看到设置选项, 如下图所示(以 ACV测量为例)。按下对应的菜单键实现相应的配置。

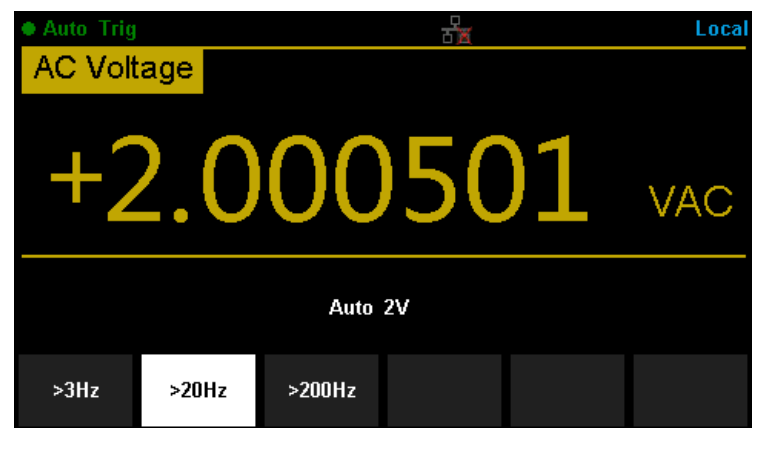

图 2- 6设置交流滤波

## 短路电阻

CONT测试时,需设置测试电路中的短路电阻值。当被测电路中所测电阻的阻值 低于短路电阻值时,判断电路是连通的,并发出蜂鸣提示音(如果蜂鸣器已打开)。 短路电阻的出厂默认值为50 Ω ,且存储在非易失性存储器中。

当前已选中CONT测量功能时,使用方向键输入所需的【阀值】(即短路电阻)。 可设置范围为 0 Ω 至2000 Ω ,如下图所示。

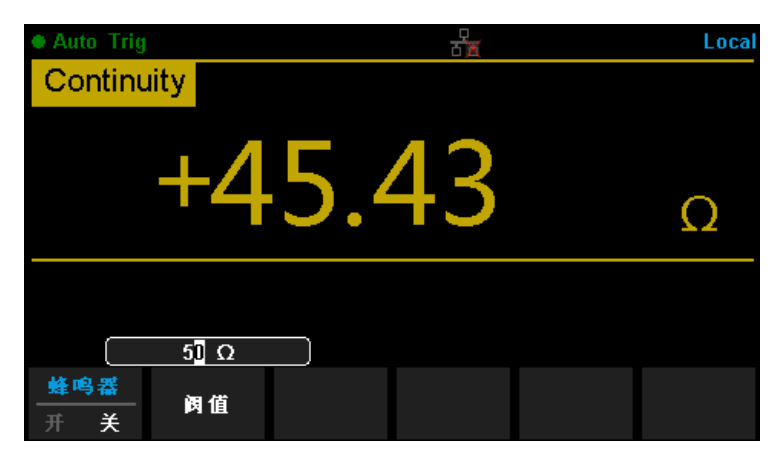

图 2- 7设置短路电阻

## 导通电压

二极管测试时,需设置测试电路中的导通电压。当被测电路中所测二极管的导通 电压值低于设置值时,仪器持续发出蜂鸣提示音(如果蜂鸣器已打开)。导通电 压的出厂默认值为2V,且存储在非易失性存储器中。

当前已选中二极管测量功能时,使用方向键输入所需的【阀值】(即导通电压)。 可设置范围为0至4V,如下图所示。

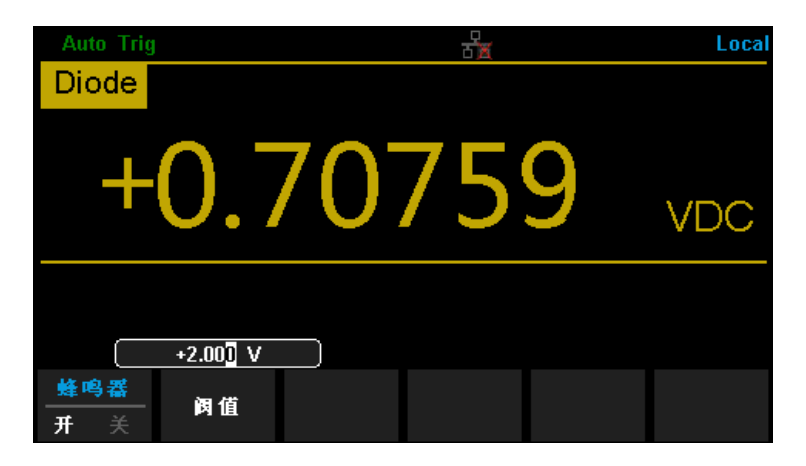

图 2- 8 设置导通电压

## 闸门时间

闸门时间适用于FREQ/PERIOD测量功能。闸门时间的长度决定低频测量的分辨 率。闸门时间越长,低频测量分辨率越高,测量速率越低;反之低频测量分辨率 越低,测量速率越高。

FREQ/PERIODI测量时,在菜单中选择【闸门时间】,可看到设置选项,可设 置的闸门时间为 1 ms、10 ms、100 ms 或 1 s, 默认为100 ms。如下图所示 (以FREQ测量为例)。按下对应的菜单键实现相应的配置。

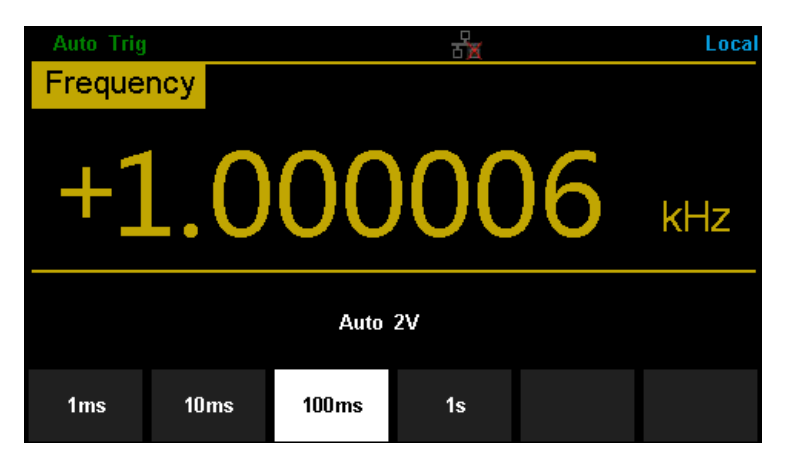

图 2- 9 设置闸门时间

# 基本测量功能

SDM3065X数字万用表的基本测量功能包括:

- 测量直流电压
- 测量交流电压
- 测量直流电流
- 测量交流电流
- 测量二线或四线电阻
- 测量电容
- 测试连通性
- 测试二极管
- 测量频率或周期
- 测量温度

## 直流电压测量

量程:200mV、2V、20V、200V、1000V 最大分辨率:100nV(在200mV量程) 输入保护:任意量程下均有1000V的输入保护。除1000V量程外所有量程均 有10%的超量程。读数超出量程时,界面显示"overload"

#### 操作步骤:

**1.** 启用**DCV**测量功能

按前面板的 <sup>ocv</sup> 键, 进入直流电压测量界面, 如图 2-10 所示。

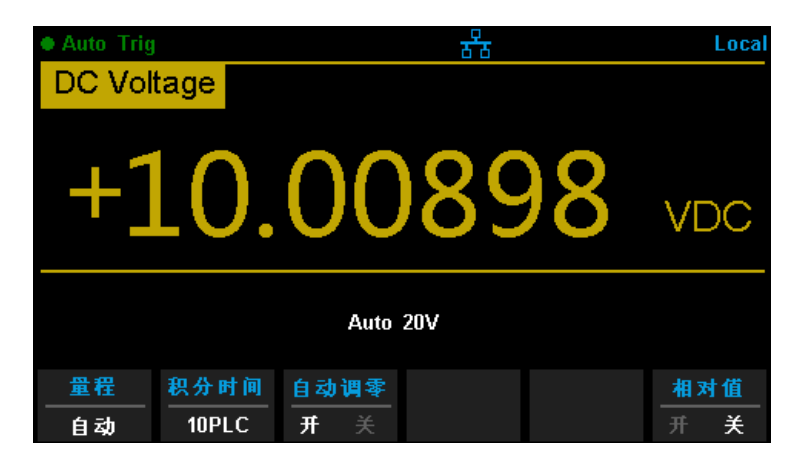

图 2- 10 直流电压测量界面

### **2.** 设备连接

参考" 测量连接"中的说明连接测试引线和被测信号。

### **3.** 设置量程

按【量程】为测量选择一个量程。您也可以使用前面板上的【+】 Range 键来选择量程。自动(自动调整量程)根据输入为测量自动选择量程。与 手动量程相比,自动调整量程比较方便,但会导致测量较慢。自动调整量程 可向上调整到当前量程的110%,向下调整到当前量程的10% 以下。

#### **4.** 设置积分时间

按【积分时间】, 为测量选择一个积分时间。选择100 PLC 可提供最佳噪 声抑制和解析度,但测量速度最慢。

#### **5.** 设置自动调零

按【自动调零】开启或关闭此功能,自动归零提供最准确的测量值,但是需 要额外的时间来执行归零测量。自动归零启用后,万用表将在每次测量后对 偏移进行内部测量。然后从前一次的读数中减去该测量值。这样就可避免万 用表输入电路上的偏移电压影响测量准确度。

#### **6.** 设置直流输入阻抗(仅限量程为**200mV**、**2V**和**20V**)

按【输入阻抗】,设置直流输入阻抗值。直流输入阻抗的默认值为 10MΩ, 此参数出厂时已经设置,用户可直接进行电压测量。(如果用户不需要修改 此参数,直接执行下一步。)

#### **7.** 设置相对值(可选操作)

按【相对值】打开或关闭相对运算功能,相对运算打开时,此时显示的读数 为实际测量值减去所设定的相对值,默认相对值为开启该功能时的测量值。 (相对值的具体设置方法,请参考本章的"数学运算功能"一节)。

#### **8.** 读取测量值

万用表将根据当前的测量设置对输入信号进行测量,并将测量结果显示在屏 幕中。

#### **9.** 数学运算(高级操作)

您可以对DCV测量读数执行数学运算(统计、限值、dBm、dB、相对)。具 体使用方法,请参考本章的"数学运算功能"一节。

#### **10.** 图形显示(高级操作)

可通过"条形图"、"趋势图"和"直方图"三种方式,对所测量数据进行 分析。具体使用方法,请参靠本章的"显示模式"一节。

## 直流电流测量

量程:200μ A、2mA、20mA、200mA、2A、10A 最大分辨率: 0.1nA (在200µ A量程) 输入保护:任意量程下均有10A的输入保护。除10A量程外所有量程均有10% 的超量程。读数超出量程时,界面显示"overload"

### 操作步骤:

**1.** 启用**DCI**测量功能

按前面板的 <sup>shitt</sup> 键,再按 <sup>ocv</sup> 键, 进入直流电流测量界面, 如图 2-11 所示。

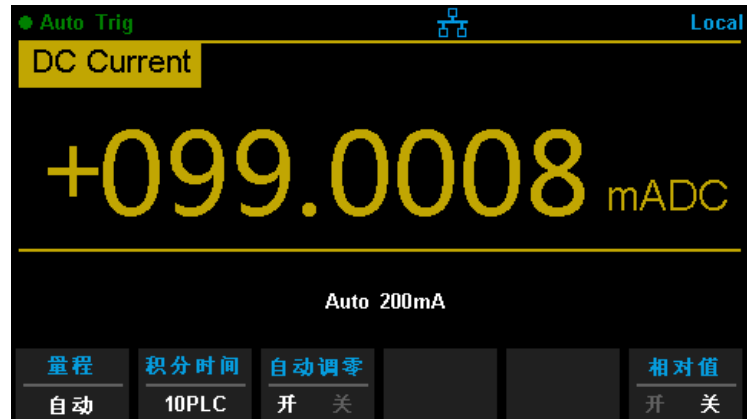

图 2- 11 直流电流测量界面

#### **2.** 设备连接

参考" 测量连接"中的说明连接测试引线和被测信号

### **3.** 设置量程

按【量程】为测量选择一个量程。您也可以使用前面板上的【+】 Range 键来选择量程。自动(自动调整量程)根据输入为测量自动选择量程。与 手动量程相比,自动调整量程比较方便,但会导致测量较慢。自动调整量程 可向上调整到当前量程的110%,向下调整到当前量程的10% 以下。

**4.** 设置积分时间

按【积分时间】,为测量选择一个积分时间。选择100 PLC 可提供最佳噪

声抑制和解析度,但测量速度最慢。

#### **5.** 设置自动调零

按【自动调零】开启或关闭此功能,自动归零提供最准确的测量值,但是需 要额外的时间来执行归零测量。自动归零启用后,万用表将在每次测量后对 偏移进行内部测量。然后从前一次的读数中减去该测量值。这样就可避免万 用表输入电路上的偏移电压影响测量准确度。

#### **6.** 设置相对值(可选操作)

按【相对值】打开或关闭相对运算功能,相对运算打开时,此时显示的读数 为实际测量值减去所设定的相对值,默认相对值为开启该功能时的测量值。 (相对值的具体设置方法,请参考本章的"数学运算功能"一节)

#### **7.** 数学运算(高级操作)

您可以对DCI测量读数执行数学运算(统计、限值、相对值)。具体使用方 法,请参考本章的"数学运算功能"一节。

#### **8.** 图形显示(高级操作)

可通过"条形图"、"趋势图"和"直方图"三种方式, 对所测量数据进行 分析。具体使用方法,请参靠本章的"显示模式"一节。

## 交流电压测量

量程:200mV、2V、20V、200V、750V 最大分辨率:100nV(在200mV量程) 输入保护:任意量程下均有750V的输入保护。除750V量程外所有量程均有 10%的超量程。读数超出量程时,界面显示"overload"

#### 操作步骤

#### **1.** 启用**ACV**测量功能

按前面板的 <av 键, 进入交流电压测量界面, 如图 2-12 所示。

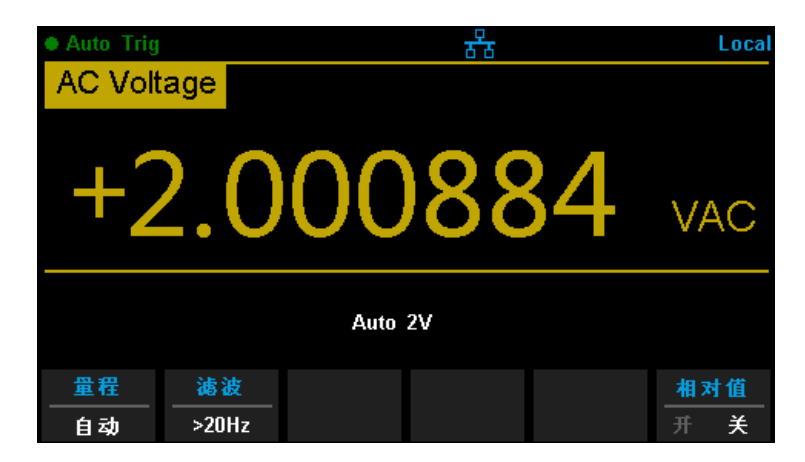

图 2- 12 交流电压测量界面

#### **2.** 设备连接

参考" 测量连接"中的说明连接测试引线和被测信号。

#### **3.** 设置量程

按【量程】为测量选择一个量程。您也可以使用前面板上的【+】 Range 键来选择量程。自动(自动调整量程)根据输入为测量自动选择量程。与 手动量程相比,自动调整量程比较方便,但会导致测量较慢。自动调整量程 可向上调整到当前量程的110%,向下调整到当前量程的10% 以下。

### **4.** 设置滤波

按【滤波】为测量配置一个合适的滤波器。万用表提供">3Hz、>20Hz、>200Hz

"三种滤波器,通常情况下,您应该选择频率小于测量信号频率的最高频率 滤波器。

### **5.** 设置相对值(可选操作)

按【相对值】打开或关闭相对运算功能,相对运算打开时,此时显示的读数 为实际测量值减去所设定的相对值,默认相对值为开启该功能时的测量值。 (相对值的具体设置方法,请参考本章的"数学运算功能"一节)。

#### **6.** 读取测量值

万用表将根据当前的测量设置对输入信号进行测量,并将测量结果显示在屏 幕中。

#### **7.** 数学运算(高级操作)

您可以对ACV测量读数执行数学运算(统计、限值、相对)。具体使用方法, 请参考本章的"数学运算功能"一节。

#### **8.** 图形显示(高级操作)

可通过"条形图"、"趋势图"和"直方图"三种方式,对所测量数据进行 分析。具体使用方法,请参靠本章的"显示模式"一节。

## 交流电流测量

量程:200μ A、2mA、20mA、200mA、2A、10A 最大分辨率: 0.1nA (在200µ A量程) 输入保护:任意量程下均有10A的输入保护。除10A量程外所有量程均有10% 的超量程。读数超出量程时,界面显示"overload"

### 操作步骤:

**1.** 启用**ACI**测量功能

选中前面板的 <sup>(shift</sup>) 按键,再按 <sup>(Acv</sup>) 键, 进入交流电流测量界面, 如图 2-13 所示。

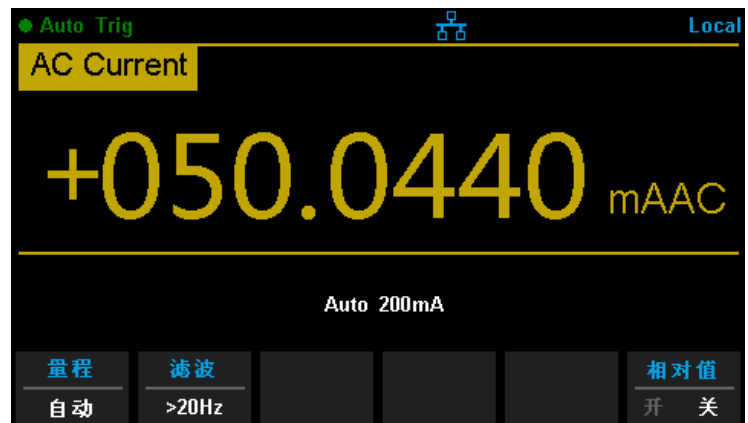

图 2- 3 交流电流测量界面

### **2.** 设备连接

参考" 测量连接"中的说明连接测试引线和被测信号。

### **3.** 设置量程

按【量程】为测量选择一个量程。您也可以使用前面板上的【+】 Range 键来选择量程。自动(自动调整量程)根据输入为测量自动选择量程。 与手动量程相比,自动调整量程比较方便,但会导致测量较慢。自动调整量 程可向上调整到当前量程的110%,向下调整到当前量程的10% 以下

#### **4.** 设置滤波

按【滤波】为测量配置一个合适的滤波器。万用表提供">3Hz、>20Hz、>200Hz "三种滤波器,通常情况下,您应该选择频率小于测量信号频率的最高频率 滤波器。

#### **5.** 设置相对值(可选操作)

按【相对值】打开或关闭相对运算功能,相对运算打开时,此时显示的读 数为实际测量值减去所设定的相对值,默认相对值为开启该功能时的测量 值。(相对值的具体设置方法,请参考第 2 章的"数学运算功能"一节)。

#### **6.** 读取测量值

万用表将根据当前的测量设置对输入信号进行测量,并将测量结果显示在屏 幕中。

#### **7.** 数学运算(高级操作)

您可以对ACI测量读数执行数学运算(统计、限值、相对值)。具体使用方 法,请参考本章的"数学运算功能"一节。

#### **8.** 图形显示(高级操作)

可通过"条形图"、"趋势图"和"直方图"三种方式,对所测量数据进行 分析。具体使用方法,请参靠本章的"显示模式"一节。

## 电阻测量

量程:200Ω、2kΩ、20kΩ、200kΩ、1MΩ、10MΩ、100MΩ 最大分辨率:100μ Ω(在200Ω量程) 输入保护:任意量程下均有1000V的输入保护。所有量程均有10%的超量程。 读数超出量程时,界面显示"overload"

SDM3065X提供二线和四线两种电阻测量模式。当被测电阻阻值小于100 kΩ, 测试引线的电阻和探针与测试点的接触电阻与被测电阻相比已不能忽略不计时, 此时使用四线电阻测量模式可减小测量误差。

操作步骤:

## **1.** 启用二线**/**四线电阻测量功能

按前面板的 <sup>(22W</sup>) 键,进入二线电阻测量界面,如图 2-14 所示。 츕 Local 2 Wire Resistance 99.9221  $\bigcirc$ Auto 200 $\Omega$ 量程 积分时间 自动调零 相对值 自动 10PLC 开 美

图 2- 14 二线电阻测量界面

选中前面板的 <sup>(shift</sup>) 按键,再按 <sup>(n2W</sup>) 键切换到四线电阻模式,进入四线 电阻测量界面,如图 2-15 所示。

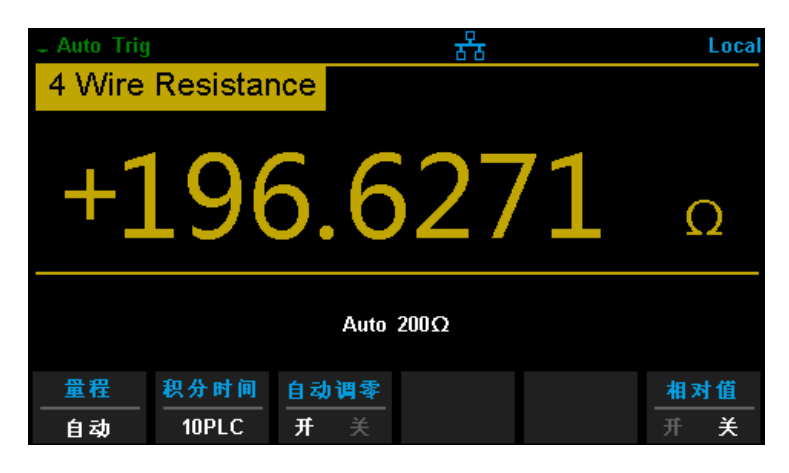

图 2- 15 二线电阻测量界面

#### **2.** 设备连接

参考" 测量连接"中的说明连接测试引线和被测信号。

#### **3.** 设置量程

按【量程】为测量选择一个量程。您也可以使用前面板上的【+】【一】和  $\begin{pmatrix}$  Range 键来选择量程。自动(自动调整量程)根据输入为测量自动选择量程。与 手动量程相比,自动调整量程比较方便,但会导致测量较慢。自动调整量程 可向上调整到当前量程的110%,向下调整到当前量程的10% 以下。

#### **4.** 设置积分时间

按【积分时间】, 为测量选择一个积分时间。选择100 PLC 可提供最佳噪 声抑制和解析度,但测量速度最慢。

#### **5.** 设置自动调零

按【自动调零】开启或关闭此功能,自动归零提供最准确的测量值,但是需 要额外的时间来执行归零测量。自动归零启用后,万用表将在每次测量后对 偏移进行内部测量。然后从前一次的读数中减去该测量值。这样就可避免万 用表输入电路上的偏移电压影响测量准确度。

#### **6.** 设置相对值(可选操作)

按【相对值】打开或关闭相对运算功能,相对运算打开时,此时显示的读数 为实际测量值减去所设定的相对值,默认相对值为开启该功能时的测量值。 (相对值的具体设置方法,请参考本章的"数学运算功能"一节)。

#### **7.** 读取测量值

万用表将根据当前的测量设置对输入信号进行测量,并将测量结果显示在屏 幕中。

#### **8.** 数学运算(高级操作)

您可以对电阻测量读数执行数学运算(统计、限值、相对值)。具体使用方 法,请参考本章的"数学运算功能"一节。

#### **9.** 图形显示(高级操作)

可通过"条形图"、"趋势图"和"直方图"三种方式,对所测量数据进行 分析。具体使用方法,请参靠本章的"显示模式"一节。

#### 注意事项

- 当使用二线电阻测量较小阻值的电阻时,建议使用相对值运算,可以 消除测试导线阻抗误差。
- 测量电阻时,电阻两端不能放置在导电桌面或用手拿着进行测量,这 样会导致测量结果不准确,而且电阻越大,影响越大。

 $\sqrt{\phantom{a}}$ 

## 电容测量

量程:2nF、20nF、200nF、2μ F、20μ F、200μ F、2mF、20mF、100mF 最大分辨率:2pF(在2nF量程) 输入保护:任意量程下均有1000V的输入保护。所有量程均有10%的超量程。 读数超出量程时,界面显示"overload"

#### 操作步骤:

**1.** 启用电容测量功能

按前面板的 + 键,进入电容测量测量界面,如图 2-16 所示。

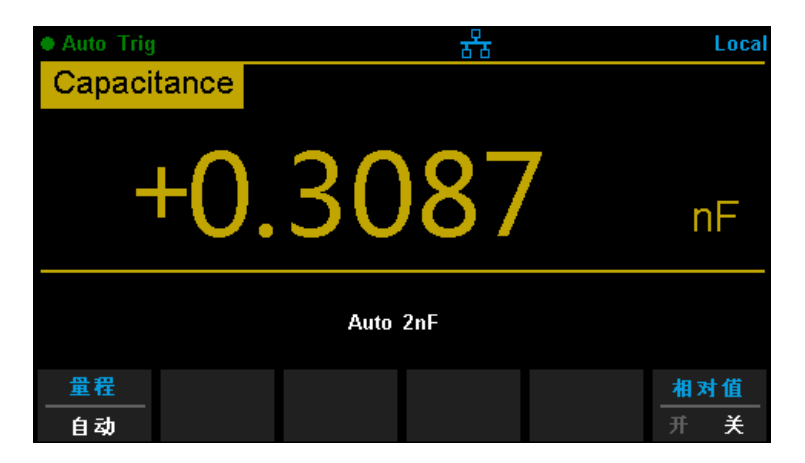

#### 图 2- 16 电容测量界面

#### **2.** 设备连接

参考" 测量连接"中的说明连接测试引线和被测信号。

#### **3.** 设置量程

按【量程】为测量选择一个量程。您也可以使用前面板上的【+】、 键来选择量程。自动(自动调整量程)根据输入为测量自动选择量程。与 Range 手动量程相比,自动调整量程比较方便,但会导致测量较慢。自动调整量程 可向上调整到当前量程的110%,向下调整到当前量程的10% 以下。

#### **4.** 设置相对值(可选操作)

按【相对值】打开或关闭相对运算功能,相对运算打开时,此时显示的读数

为实际测量值减去所设定的相对值,默认相对值为开启该功能时的测量值。 (相对值的具体设置方法,请参考本章的"数学运算功能"一节)。

#### **5.** 读取测量值

万用表将根据当前的测量设置对输入信号进行测量,并将测量结果显示在屏 幕中。

#### **6.** 数学运算(高级操作)

您可以对电容测量读数执行数学运算(统计、限值、相对)。具体使用方法, 请参考本章的"数学运算功能"一节。

#### **7.** 图形显示(高级操作)

可通过"条形图"、"趋势图"和"直方图"三种方式,对所测量数据进行 分析。具体使用方法,请参靠本章的"显示模式"一节。

### 操作提示:

用万用表测量电解电容前,每次都要用测试引线将电解电容的两个脚短 接一下进行放电,然后才可以测量。

## 频率或周期测量

频率(周期)范围:3Hz至1MHz(1μ s至0.33s) 输入信号量程:200mV、2V、20V、200V、750 输入保护: 任意量程下均有750V的输入保护。

## 操作步骤:

## **1.** 启用**Freq/Period**测量功能

按前面板的 <sup>shift</sup> 键,再按 <sup>+</sup> 键,选中【频率】讲入频率测量界面,

如图 2-17 所示;

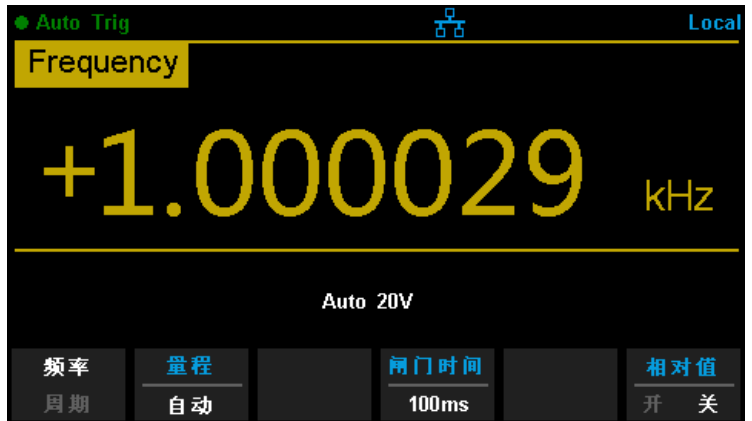

图 2- 17 频率测量界面

选中【周期】进入周期测量界面,如图 2-18 所示。

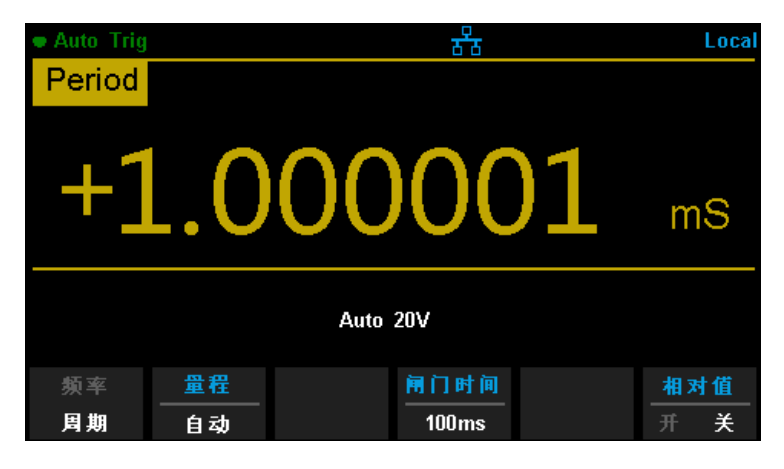

图 2- 18 周期测量界面

### **2.** 设备连接

42 SDM3065X 用户手册

参考" 测量连接"中的说明连接测试引线和被测信号。

#### **3.** 设置量程

按【量程】为测量选择一个量程。您也可以使用前面板上的【+】 Range 键来选择量程。自动(自动调整量程)根据输入为测量自动选择量程。与 手动量程相比,自动调整量程比较方便,但会导致测量较慢。自动调整量程 可向上调整到当前量程的110%,向下调整到当前量程的10% 以下。

#### **4.** 设置闸门时间

按【闸门时间】选择1 ms、10 ms、100 ms(默认)或1 s 的测量间隙。

#### **5.** 设置相对值(可选操作)

按【相对值】打开或关闭相对运算功能,相对运算打开时,此时显示的读数 为实际测量值减去所设定的相对值,默认相对值为开启该功能时的测量值。 (相对值的具体设置方法,请参考本章的"数学运算功能"一节)。

#### **6.** 读取测量值

万用表将根据当前的测量设置对输入信号进行测量,并将测量结果显示在屏 幕中。

#### **7.** 数学运算(高级操作)

您可以对测量读数执行数学运算(统计、限值、相对)。具体使用方法,请 参考本章的"数学运算功能"一节。

#### **8.** 图形显示(高级操作)

可通过"条形图"、"趋势图"和"直方图"三种方式,对所测量数据进行 分析。具体使用方法,请参靠本章的"显示模式"一节。

## 连通性测量

测试电流源:1mA 最大分辨率:0.01Ω 输入保护: 1000V输入保护 开路电压:<8V 蜂鸣阀值(短路电阻):0Ω~2kΩ

通断测试以1mA 的电流测量所测试电路的电阻,并确定电路是否完整。当短路 测试电路中测量的电阻值低于设定的短路电阻时,仪器判断电路是连通的,蜂鸣 器发出连续的蜂鸣声(蜂鸣器已打开的情况下)。

#### 操作步骤:

## **1.** 启用**Cont**测量功能

按前面板的  $\left[\frac{Count}{n}\right]$  键, 进入下图所示界面, 测量电路的连通性, 如图 2-19 所示。

| <b>Auto Trig</b>                                |     | ਨਾ | Local |
|-------------------------------------------------|-----|----|-------|
| Continuity                                      |     |    |       |
| ╊                                               | .01 |    |       |
| $5\overline{0}$ $\Omega$<br>蜂鸣器<br>阅值<br>关<br>开 |     |    |       |

图 2- 19 连通性测试界面图

#### **2.** 设备连接

参考" 测量连接"中的说明连接测试引线和被测电路。

### **3.** 设置短路电阻(阀值)

使用方向键输入短路电阻值(阀值),可设置范围为0至2kΩ,默认值为 50Ω 。

#### **4.** 设置蜂鸣

按【蜂鸣器】打开或关闭蜂鸣功能。当蜂鸣打开时,若输入信号小于阀值, 仪器持续发出蜂鸣。

#### **5.** 读取测量值

万用表将根据当前的测量设置对输入信号进行测量,并将测量结果显示在屏 幕中

#### **6.** 数学运算(高级操作)

您可以对测量读数执行数学运算(统计、限值)。具体使用方法,请参考本 章的"数学运算功能"一节。

#### **7.** 图形显示(高级操作)

可通过"条形图"、"趋势图"和"直方图"三种方式,对所测量数据进行 分析。具体使用方法,请参靠本章的"显示模式"一节。

#### 注意事项

在测试电路通断之前,先断开电路电源并将所有的高压电容器放电,以 避免损坏万用表。

 $\overline{\smash{\bigthinspace} }$ 

## 二极管测量

测试电流源:1mA 电压测量范围:0V~4V 最大分辨率:10μ V 输入保护: 1000V输入保护 开路电压:<8V

二极管测量以1mA 的电流测量二极管的正向压降,当测量的压降值低于设定的 阀值时,蜂鸣器发出连续的蜂鸣声(蜂鸣器已打开的情况下)。

操作步骤:

#### **1.** 启用**Diode**测量功能

选中前面板的 <sup>(shift</sup>) 按键,再按 (cont®) 键, 讲入二极管测量界面。

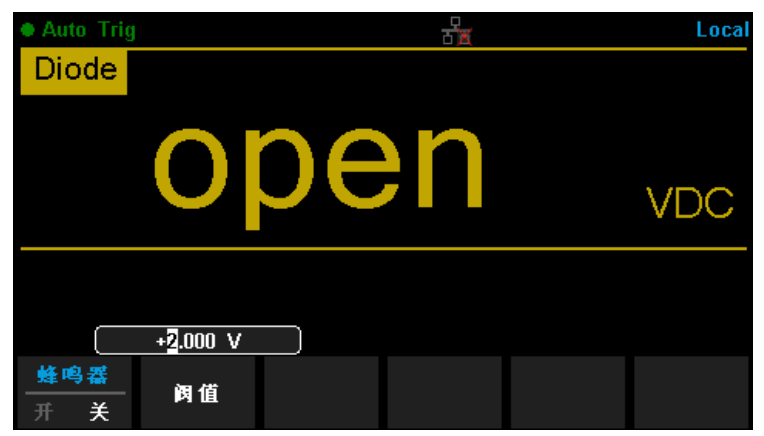

图 2- 20 二极管测量界面

#### **2.** 设备连接

参考" 测量连接"中的说明连接测试引线和被测电路。

### **3.** 设置导通电压(阀值)

使用方向键输入导通电压值(阀值),可设置范围为0至4V,默认值为 2V 。

#### **4.** 读取测量值

 $\circ$ 

如果二极管导通,万用表屏幕将显示测量的电压,否则屏幕将显示"OPEN"。

### **5.** 评估测量结果

反转探头并再次测量二极管中的电压。按照下面的准则评估二极管:

- 如果万用表在处于反向偏压模式时显示"open", 则说明二极管正常。
- 如果万用表在处于正向和反向偏压模式时显示大约为0V的电压值,并且 万用表连续发出蜂鸣声,则说明二极管短路。
- 如果万用表在处于正向和反向偏压模式时显示"open", 则说明二极管断 路。

## **6.** 数学运算(高级操作)

您可以对测量读数执行数学运算(统计、限值)。具体使用方法,请参考本 章的"数学运算功能"一节。

## **7.** 图形显示(高级操作)

可通过"条形图"、"趋势图"和"直方图"三种方式,对所测量数据进行 分析。具体使用方法,请参靠本章的"显示模式"一节。

### 注意事项:

在测试二极管之前,先断开电路电源并将所有的高压电容器放电,以避 免损坏万用表。

## 温度测量

SDM3065X万用表支持热电偶和热电阻两种类型的温度传感器测量。

### 操作步骤:

**1.** 启用**Temp**测量功能

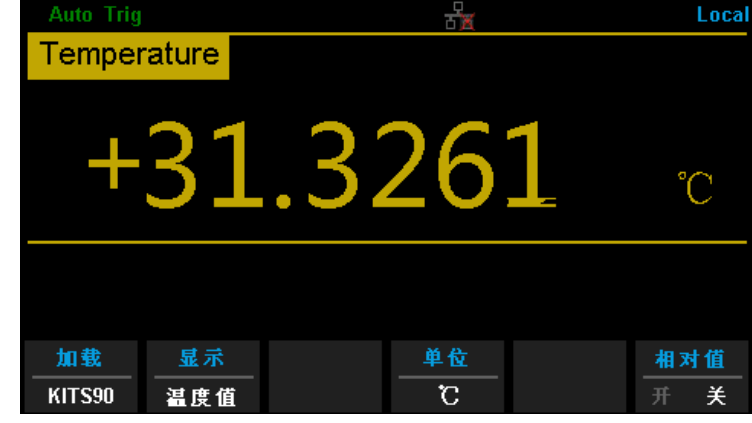

按前面板的 <sup>【remp</sup>】键,进入下图温度测量界面。

图 2- 21 温度测量界面

### **2.** 设备连接

参考" 测量连接"中的说明连接测试引线和被测电路。

## **3.** 选择传感器类型

按【加载】,根据接入的被测对象,使用方向键选中对应的传感器类型,按 【定义】键,可查看传感器配置,再按【读取】,可将相应的配置文件调出。

| Current Load Sensor : Firm Define/ Thermocouple/ KITS90 |                                                             |                                                                                                    |  |  |  |
|---------------------------------------------------------|-------------------------------------------------------------|----------------------------------------------------------------------------------------------------|--|--|--|
| <b>Firm Define</b>                                      | $\blacktriangleright$ Thermocouple<br><b>Thermoresistor</b> | File 1: BITS90<br>File 2 : EITS90<br>File 3: JITS90<br>File 4: KITS90<br>File 5: NITS90<br>File 6 : RITS90<br>File $7:$ SITS90<br>File 8: TITS90 |  |  |  |
| 定义                                                      |                                                             | 完成                                                                                                    |  |  |  |

图 2-22 加载配置文件界面

## **4.** 选择显示模式

按【显示】键,选择显示的模式。支持三种显示模式:按【温度值】只显示 温度值、按【测量值】只显示测量值、按【全部】同时显示温度值(主显示) 和实际测量值(副显示)。

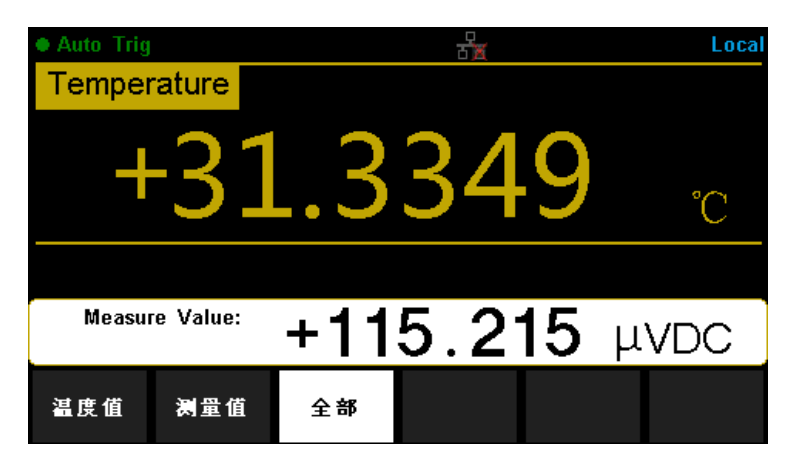

图 2- 4 温度测量显示模式选择界面

## **5.** 选择温度单位

按【单位】键,选择测量温度的单位。支持 °C 、°F 、K 共 3 种单位。

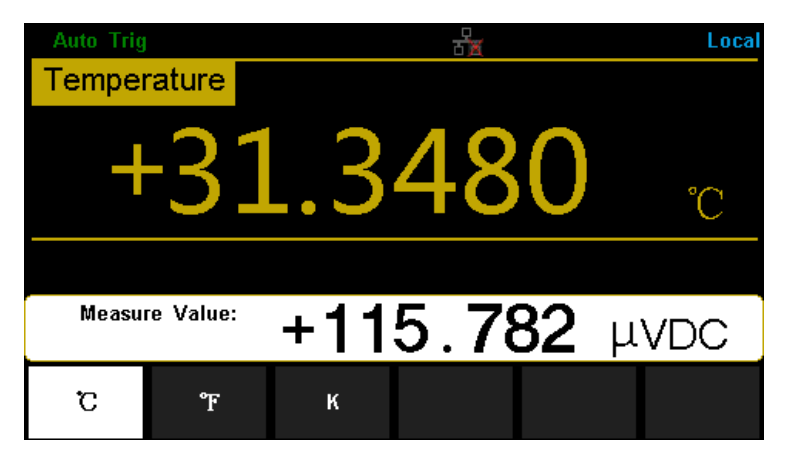

图 2- 24 单位选择界面

#### **6.** 设置相对值(可选操作)

按【相对值】打开或关闭相对运算功能,相对运算打开时,此时显示的读数 为实际测量值减去所设定的相对值,默认相对值为开启该功能时的测量值。 (相对值的具体设置方法,请参考本章的"数学运算功能"一节)。

#### **7.** 读取测量值

万用表将根据当前的测量设置对输入信号进行测量,并将测量结果显示在屏 幕中。

### **8.** 数学运算(高级操作)

您可以对电阻测量读数执行数学运算(统计、限值、相对值)。具体使用方 法,请参考本章的"数学运算功能"一节。

### **9.** 图形显示(高级操作)

可通过"条形图"、"趋势图"和"直方图"三种方式,对所测量数据进行 分析。具体使用方法,请参靠本章的"显示模式"一节。

# 双显示功能

双显示功能用于增强测试和测量功能。按 <sup>[Dual</sup>] 打开双显后, 屏幕右上角显示 "Dual", 此时, 按任意功能键, 如果该功能允许作为副显示, 则副显示将显示该 功能,主显示则显示打开副显示之前已选中的功能。双显示的可用组合请参考表 2-3。

表 2-3 双显示的可用组合(阴影表示可用)

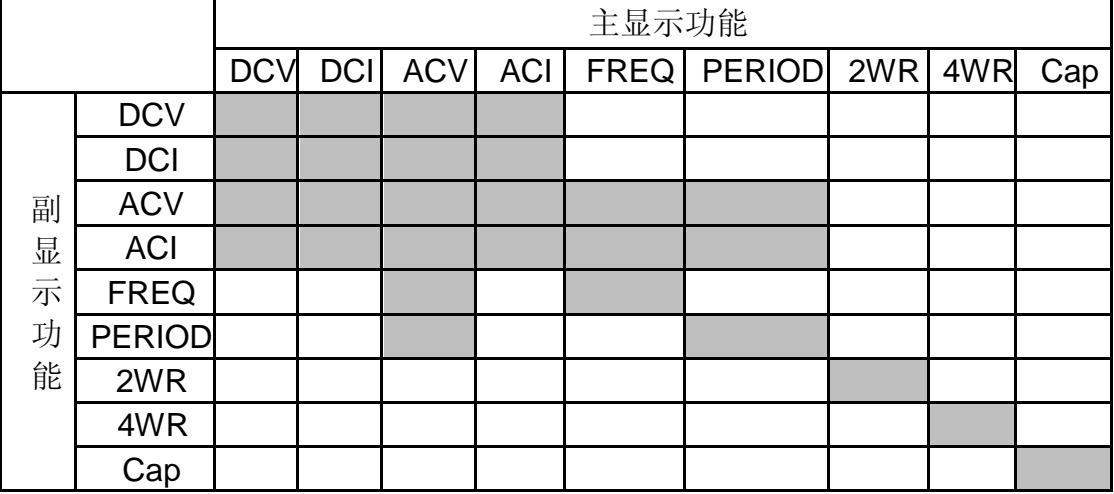

### 要点说明:

- 1. 如果主、副显示使用相同的测量功能
- 主、副显示同时更新测量数据。
- 如果主显示运用了数学运算(dBm, dB),则打开副显示后, 数学运算自动 关闭,副显示将显示与主显示功能相同的测量值。
- 如果主显示运用了数学运算(统计,限值,相对),则打开副显示后,主显 示仍显示数学运算的结果,副显示将显示与主显示功能相同的测量值。
- 2. 如果主、副显示使用不同的测量功能
- 两种功能交替进行测量,主、副显示各自更新测量数据。
- 如果主显示运用了数学运算(dBm, dB),则打开副显示后, 数学运算自动 关闭,副显示将显示正常的副显示功能测量值。
- 如果主显示运用了数学运算(统计,限值,相对),则打开副显示后,主显 示仍显示数学运算的结果,副显示将显示正常的副显示功能测量值。
- 3. 主显示使用温度测量功能时, 设置温度的显示模式 ( <sup>【remp</sup> → 【显示】→ 【全部】)后温度测量的结果(对应值)显示在主显示上,当前测量值显示 在副显示上。
- 4. 副显示默认使用自动量程,如果主、副显示功能相同,则副显示跟主显示使 用相同的量程。
- 5. 副显示测量数据不能保存到历史记录中。

# 辅助系统功能

在辅助系统功能设置中,您可以对万用表系统相关功能的参数进行设置。 按 <sup>Shift</sup> 键, 再按 <sup>Dual</sup> 键, 进入图2-25所示的辅助系统功能的操作菜单。

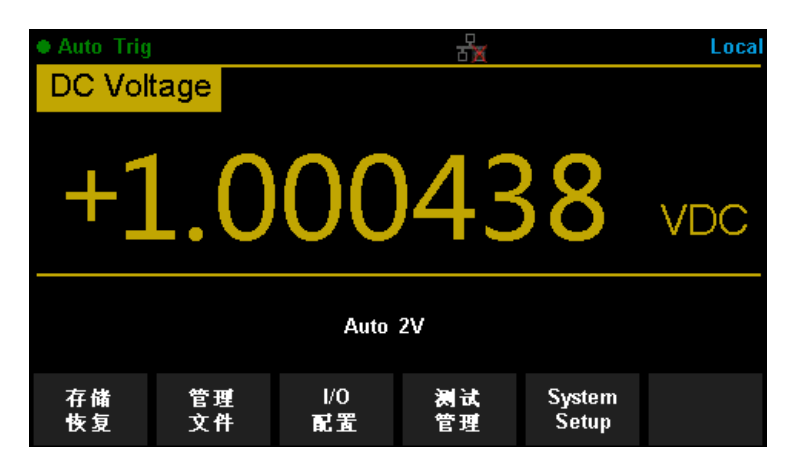

图 2- 25 辅助功能设置界面

表 2- 4 辅助系统功能设置

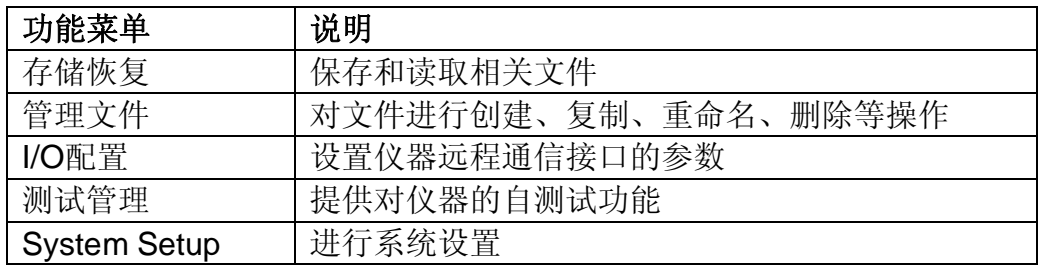

## 存储恢复

SDM3065X万用表支持对内部存储区和外部USB存储设备中的仪器参数文件和 数据文件进行存储和恢复设置。进入辅助系统功能的操作菜单后,选择【存储恢 复】进入如图 2-26 所示的设置界面。

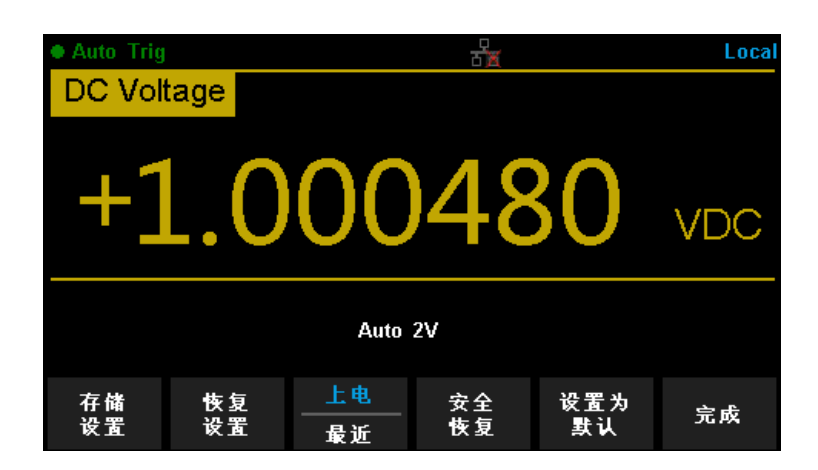

图 2- 26 存储与调用功能设置界面

表 2- 5 存储恢复功能设置

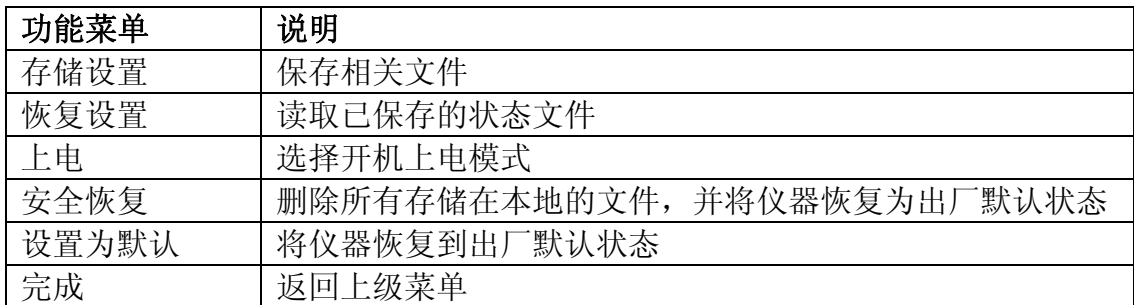

## 存储设置

用户可将状态文件(对应.xml 格式)或数据文件(对应.csv 格式)存储在内部存 储区或外部 USB 存储设备中。在进入存储恢复的操作菜单后, 选择【存储设置】 进入如图 2-26 所示的设置界面。

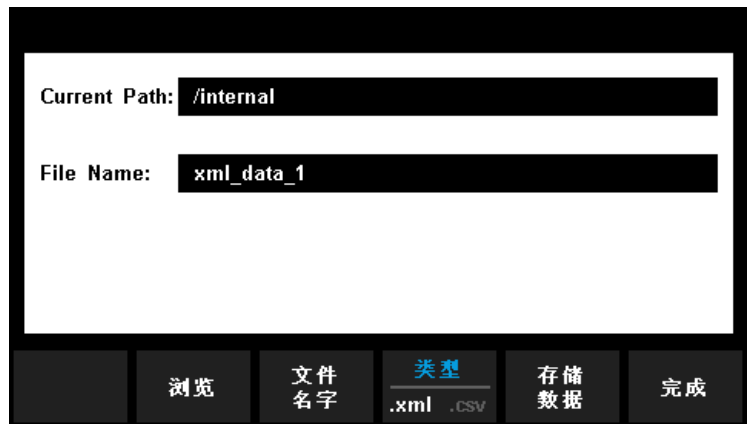

图 2- 5 存储设置功能界面

表 2- 6 存储设置功能菜单

| 功能菜单 | 设定          | 说明                     |
|------|-------------|------------------------|
| 浏览   |             | 选择文件存储位置               |
| 文件名字 |             | 输入文件名称                 |
| 类型   | .xml / .csv | 选择文件保存的类型              |
| 存储数据 |             | 以当前选择的路径、文件类型和输入的文件名保存 |
|      |             | 数据文件                   |
| 完成   |             | 保存所有修改,返回上一级菜单         |

操作步骤:

1. 选择存储位置

按【浏览】进入下图所示界面, 使用菜单键或方向键选择路径, 使用方向键 时,上、下方向键用于移动光标,左、右方向键分别对应上级路径和下限路 径。按【选择】将当前路径作为文件存储位置并返回上级菜单,在界面的 "current Path:"一栏中显示设置的路径。

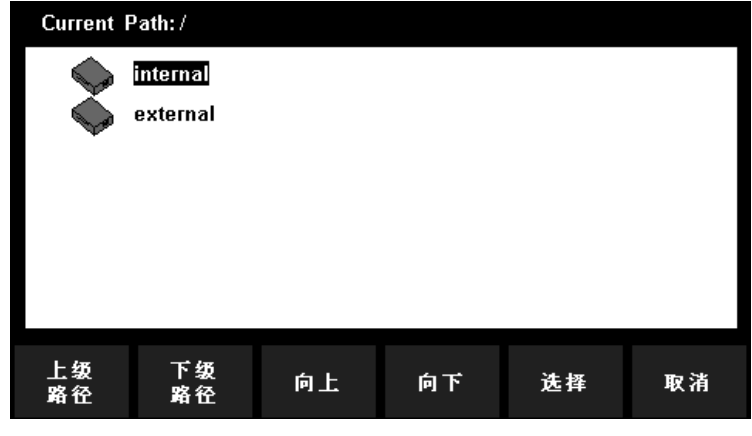

图 2- 28 选择文件存储位置界面

2. 设置文件名字

按【文件名字】键,进入输入文件名的界面,如下图所示:

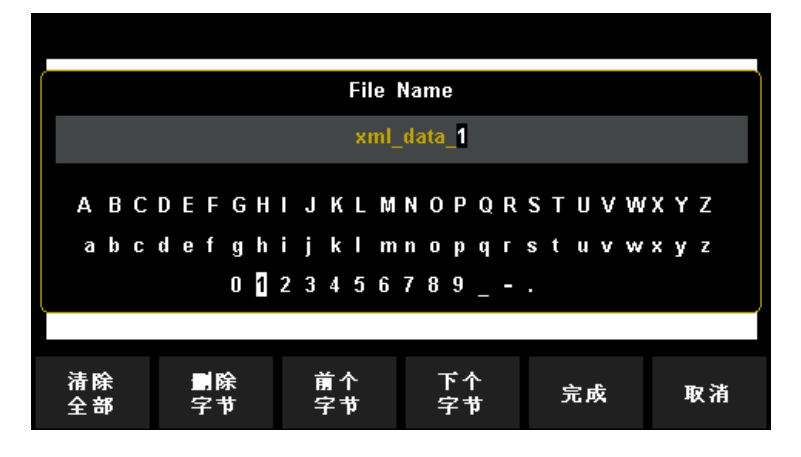

图 2-29 输入文件名

输入文件名的方法:

- 使用方向键,选择输入区域中所需字符。
- 按前面板的OK键,输入光标(输入区域中)当前所指的字符。
- 按【清除全部】键,删除所有已输入的字符。
- 按【删除字符】键,删除光标所在位的字符。
- 按【上一个字符】键, 将黑色光标移到文件名区域中当前编辑的位置的 上一个字符。
- 按【下一个字符】键, 将黑色光标移到文件名区域中当前编辑的位置的 下一个字符。
- 按【完成】键,文件名输入完成,返回上一层菜单。
- 按【取消】键,取消输入文件名,返回上一层菜单。
- 3. 选择文件存储类型

按【类型】选择文件类型,.xml对应状态文件用于保存万用表的当前配置,.csv 对应数据文件用于保存万用表当前功能的测量数据。

4. 保存文件

按【存储数据】,按照当前设置保存文件。

5. 退出 按【完成】返回上级菜单。

### 恢复设置

万用表可以通过读取存储在本地或外部USB存储设备中的状态文件实现相应的 配置。在进入存储恢复的操作菜单后,选择【恢复设置】进入如图 2-30 所示的 界面。

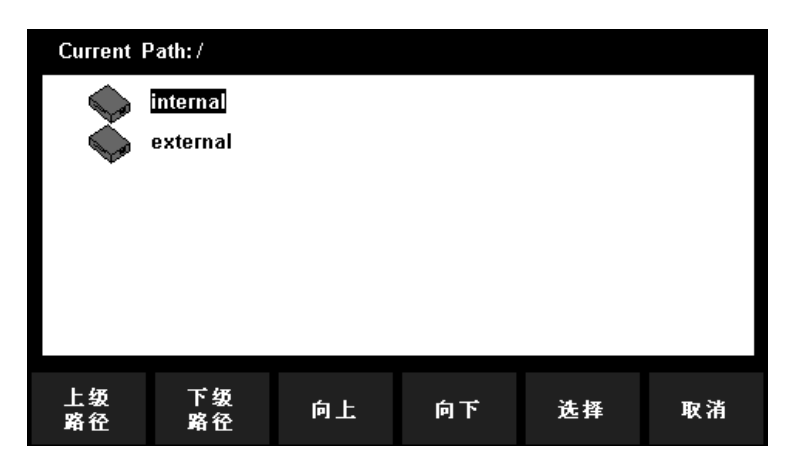

图2- 30 恢复设置界面

使用菜单键或方向键选择后缀名为.xml的状态文件,使用方向键时,上、下方向 键用于移动光标,左、右方向键分别对应上级路径和下限路径。按【选择】调用 选中的状态文件,万用表恢复至相应的配置。按【取消】返回上级菜单。

## 上电

在进入存储恢复的操作菜单后,按【上电】为万用表配置开机上电时的状态。

- 可选择"厂商默认"或"最近"(上次关机前的系统设定值)作为开机时的 初始状态。
- 上电值设置完成后,重新开机上电时有效。
- 上次设置:包括所有的系统参数和状态,除了通道输出开关状态。
- 默认设置:出厂默认设置。个别参数(如:语言)除外。

### 安全恢复

进入存储恢复的操作菜单后,按【安全恢复】,弹出确认操作的对话框,选择确 认以后,万用表将恢复到出厂默认设置并删除所有存储在本地的文件,此操作为 不可逆操作,请谨慎选择。

## 默认设置

进入存储恢复的操作菜单后, 按【设置为默认】, 可将当前的设置恢复到出厂默 认值。
# 管理文件

SDM3065X万用表支持对内部存储区和外部USB存储设备中的文件进行管理, 用户可以进行创建文件夹、保存屏幕文件、复制、重命名和删除文件等操作。 进入辅助系统功能的操作菜单后,选择【管理文件】进入如图 2-31 所示的设置 界面。

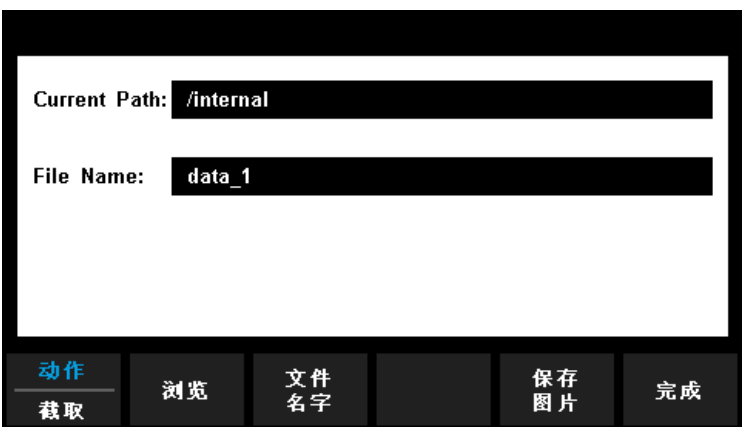

图 2- 31 文件管理界面

按下【动作】键,选择【文件夹】、【获取屏幕】、【复制】、【重命名】或【删 除】可进行相应的操作

- 文件夹: 创建文件夹、按【浏览】选择文件夹生成的路径; 按【文件名字】 输入文件夹名;按【创建文件夹】,生成文件夹到指定路径。
- 截取屏幕: 生成屏幕截图。按【浏览】选择截图生成路径; 按【文件名字】 为截图命名; 按【保存图片】, 生成屏幕截图到指定路径。
- 复制: 复制文件或文件夹。按【浏览】选择要复制的文件或文件夹: 按【复 制路径】选择文件或文件夹要复制的路径;按【执行复制】,生成复制的文 件或文件夹到指定路径。
- 重命名:对文件或文件夹进行重命名。按【浏览】选择要重命名的文件或文 件夹; 按【文件名字】输入一个新的名称; 按【执行重命名】, 完成对指定

文件或文件夹的重命名。

 删除:删除文件或文件夹。按【浏览】选择要删除的文件或文件夹;按【执 行删除】删除指定的文件或文件夹。

# **I/O** 配置

SDM3065X配有USB、LAN(VXI-11)和GPIB(选件)接口。用户可根据需要 设置GPIB和LAN接口参数,USB参数无需配置。进入辅助系统功能的操作菜单 后, 选择【I/O配置】打开接口设置菜单, 如图 2-32所示。

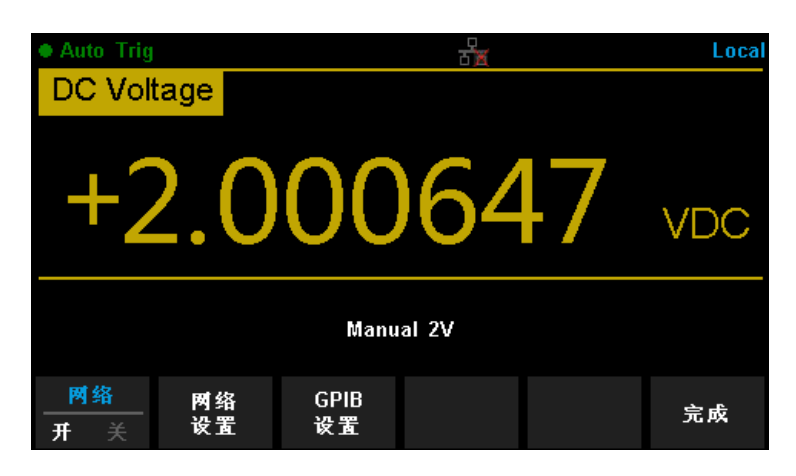

图 2- 32 接口参数设置界面

您可通过如下两种方式远程控制SDM3065X:

### 用户自定义编程

用户可以通过标准 SCPI ( Standard Commands for Programmable Instruments)命令对仪器进行编程控制。有关命令和编程的详细说明请参考 本产品的《编程手册》。

## 使用**PC**软件

用户可以使用NI (National Instruments Corporation) 公司的"Measurement & Automation Explorer"软件对仪器进行控制。

## **USB**设置

SDM3065X支持USBTMC协议与计算机进行通信。您需要完成以下操作建立连 接。

**1.** 连接设备

使用USB数据线将SDG2000X(通过仪器后面板的USB Device 接口)与计 算机相连。

### **2.** 计算机安装**USBTMC**驱动

推荐使用NI Visa。

### **3.** 与计算机进行远程通信

打开"Measurement & Automation Explorer"软件,选择仪器对应的资源名称 后, 选择"Open VISA Test Panel", 打开远程命令控制面板, 即可通过该面 板发送命令和读取数据。

### 网络设置

SDM3065X提供通过LAN接口进行远程操作, 您可以杳看和修改当前的LAN配 置。

### **1.** 连接设备

使用网线将SDM3065X连接至计算机或计算机所在的局域网中。

### **2.** 配置网络参数

进入I/O配置菜单后,将【网络】设为开,选择【网络设置】→【修改设置】, 进入下面所示界面,通过方向键对IP地址、子网掩码、网关进行设置。

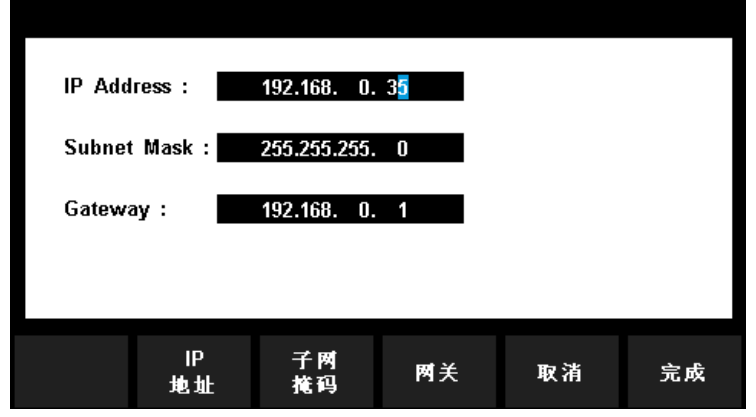

图 2- 33 局域网参数设置界面

表 2- 7 局域网参数设置

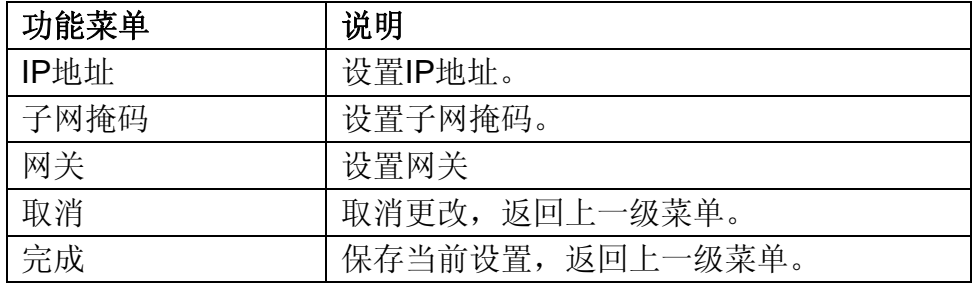

说明:

 若仪器与计算机直接相连,分别设置仪器与计算机的 IP 地址、子网掩码和 默认网关。二者的子网掩码和默认网关必须相同,二者的 IP 地址必须处于同一 网段内。

 若仪器被连接至计算机所在的局域网,请从您的网络管理员处获取可用的 IP 地址等网络参数,请参阅 TCP/IP 网络协议相关知识。

**● IP 地址、子网掩码、网关的设置保存在非易失性存储器中, 下次开机时, 仪** 器将自动加载相关设置。

#### **3.** 与计算机进行远程通信

打开"Measurement & Automation Explorer"软件,成功添加网络设备(VISA TCP/IP Resource…)后,选择仪器对应的资源名称,选择"Open VISA Test Panel",打开远程命令控制面板,即可通过该面板发送命令和读取数据。

### **GPIB** 设置

SDM3065X万用表可选配GPIB 接口,本机的GPIB地址出厂默认值为18,设置 范围为 1-30。所选地址保存在非易失性存储器中。

#### **1.** 连接设备

使用USB-GPIB模块(选件)将SDM3065X与计算机相连。请确保您的计算机已安 装GPIB卡, 然后将USB-GPIB模块的USB端连接至SDM3065X前面板的USB Host 接口,将USB-GPIB模块的GPIB端连接至计算机的GPIB卡端口。

#### **2.** 计算机安装 **GPIB** 卡驱动程序

请正确安装连接至计算机的GPIB卡驱动程序。

#### **3.** 设置仪器的 **GPIB** 地址

进入 I/O 配置的操作菜单后,选择【GPIB 设置】,进入如图 2-34 所示界面。 用户可以使用方向键改变数值, 按【完成】, 保存当前设置。

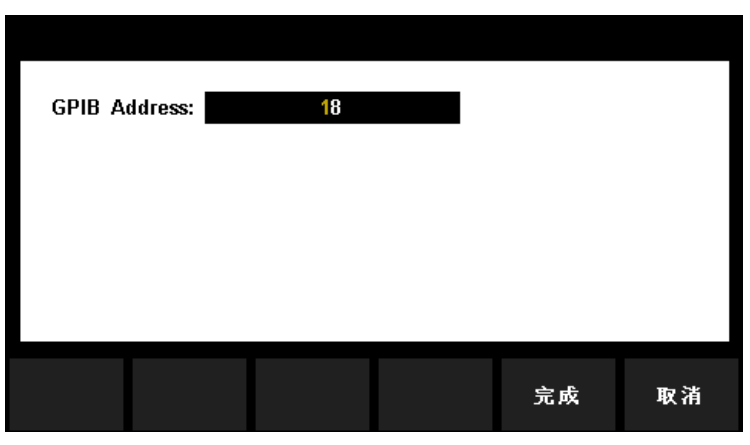

图 2- 34 GPIB 设置界面

## **4.** 与计算机进行远程通信

打开"Measurement & Automation Explorer"软件,成功添加GPIB设备后,打开 远程命令控制面板,即可通过该面板发送命令和读取数据。

# 测试管理

SDM3065X数字万用表提供自测试功能,包括按键测试、屏幕测试、蜂鸣测试和 芯片测试。进入辅助系统功能的操作菜单后,选择【测试管理】→【板级测试】, 进入下图所示界面。

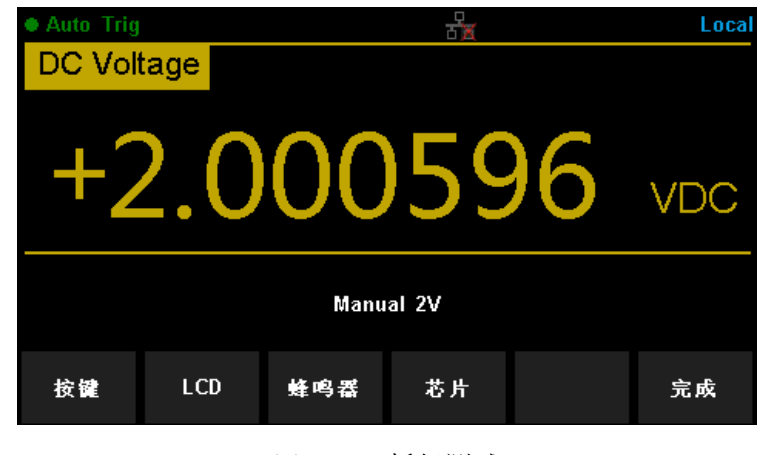

图 2- 35 板级测试

表 2- 8 键盘测试功能菜单

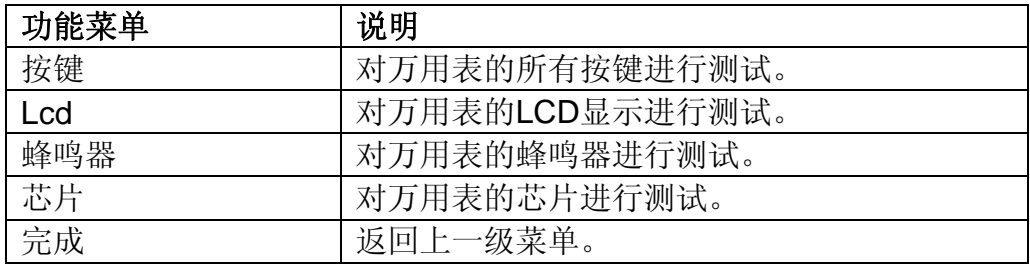

### 按键测试

选择【按键】进入按键测试界面,如图 2-36 所示。此界面上的图形区域代表面 板上对应位置的按键。分别对所有按键进行测试,观察其是否正确反应。

| DCV<br>CAP<br>Dual | ACV<br>Cont<br><b>Acquire</b><br>Run/Stop Single | 2W<br>Temp<br>Math<br>Shift | Left | Up<br>Right<br>(OK<br>Down | ŧ<br>Range<br>Π |
|--------------------|--------------------------------------------------|-----------------------------|------|----------------------------|-----------------|
| BTN <sub>1</sub>   | BTN <sub>2</sub>                                 | BTN3                        | BTN4 | BTN <sub>5</sub>           |                 |
|                    |                                                  |                             |      |                            | 完成              |

图 2- 36 按键测试界面

## 说明:

- 按下按键前屏幕中按键背景色显示为黑色;
- 按下按键后对应的按键背景色显示为绿色;
- 按【完成】键退出测试。

### **LCD**屏幕测试

选择【Lcd】进入 Lcd 屏幕测试界面。此时屏幕上显示"Press "Change" to change Press 'Done' to exit" 的提示信息。按【改变】键开始进行测试。观察屏幕是否 有严重色偏、污点或屏幕刮伤等问题。如图 2-36 所示:

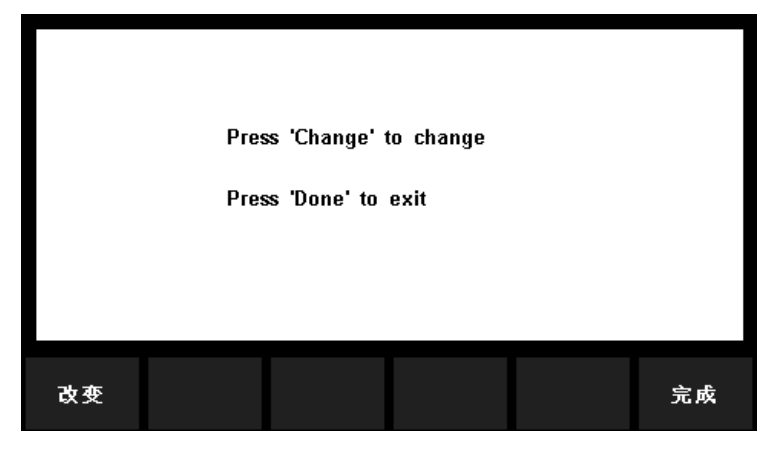

图 2- 37 屏幕测试界面

### 说明:

- 测试时按【菜单键1】改变屏幕颜色,共有红、蓝、绿三种颜色;
- 按【菜单键6】退出测试。

#### 蜂鸣器测试

按【蜂鸣器】,进行蜂鸣器测试。正常情况下,按一次【蜂鸣器】键仪器发出一 声蜂鸣。

## 芯片测试

【芯片】→【开始】,进入芯片测试界面,测试通过时,界面提示信息为"pass", 否则为"fail", 如图2-38 所示。测试完成后, 按【完成】返回上级界面。

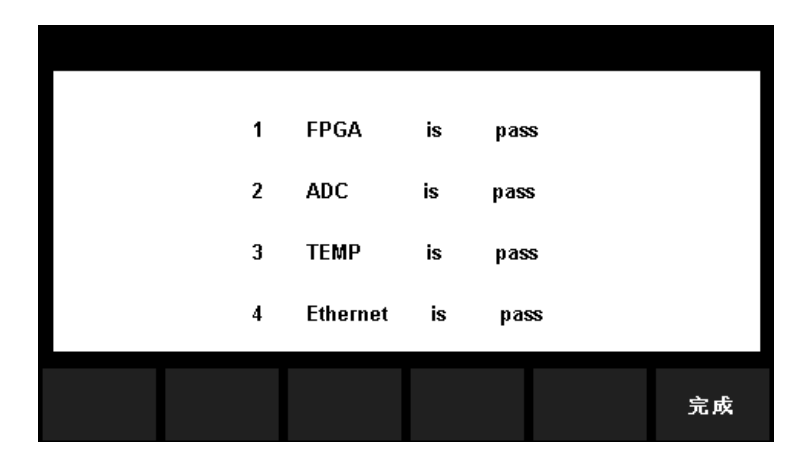

图 2- 38 芯片测试界面

# 系统设置

进入辅助系统功能菜单后,选择【System Setup】,进入系统设置菜单界面, 如下图所示。

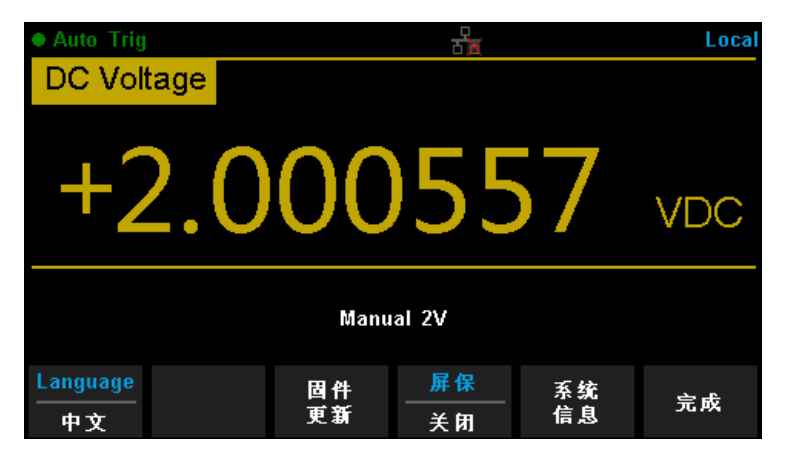

图 2- 39 系统设置的菜单界面

表 2- 9 系统设置菜单

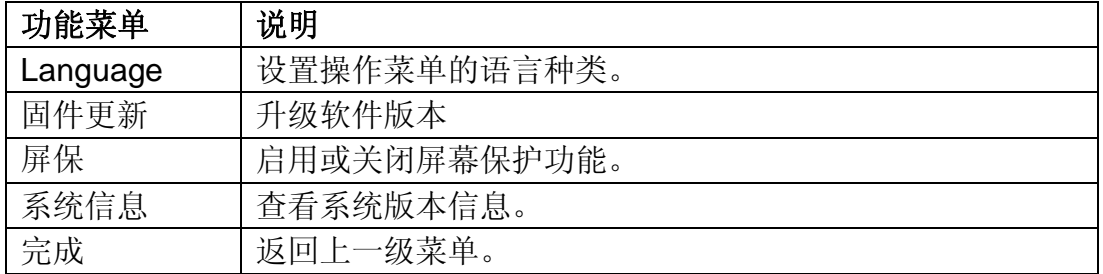

#### 语言选择

按【Language】选择仪器当前的语言类型, SDM3065X支持中、英文菜单, 所 有操作菜单和帮助主题均以所选的语言显示。

## 固件更新

SDM3065X万用表支持用户通过U盘进行固件升级,把设备的当前软件版本升级 到目标版本。

操作步骤:

- 1. 把待升级的文件包拷贝到U 盘中。
- 2. 将U 盘插入万用表前面板的USB Host 接口。
- 3. 按 <sup>Shift</sup> → <sup>Dual</sup> → 【System Setup】→ 【固件更新】, 按【浏览】选择 升级文件,然后按【更新】→【是】开始升级。
- 4. 升级完成后,屏幕出现提示: Firmware Update Done! 机器将自动重启。
- 5. 设备重启后,检查升级版本信息。 按 <sub>Shift</sub> → Dual 键, 然后选择【System Setup】→【系统信息】, 查看 升级后的软硬件版本号是否与目标版本一致。若不一致,升级不成功,需重 复以上步骤重新升级。
- 6. 检查完毕后,按【完成】退出系统信息界面。

#### 注意:

**● 升级过程中,请勿拔出 U 盘、关机或掉电!** 

### 屏保

按【屏保】,根据不同的需求,可设置屏保时间为1分钟、5分钟、15分钟、30 分钟、1小时、2小时和5小时关闭屏保功能。打开屏保,无任意操作时,经过设 定的时间仪器进入屏幕保护状态,按任意键恢复。

### 系统信息

按【系统信息】,可查看包括开机次数、软件版本、硬件版本、机型、序列号在 内的当前设备的相关信息,如下图所示。检查完毕后,按【完成】返回上级界面。

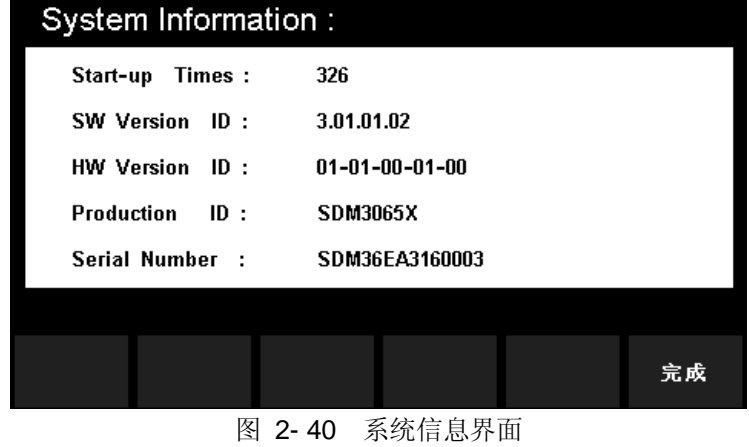

# 触发和采样

SDM3065X提供多种触发方式:自动、单次和外部。万用表每次收到一个触发信 号时,可以读取一个或指定数量的读数,并且可以设定触发和读数之间的延迟时 间。

按 Nequire 键, 进入如下图所示的设置界面:

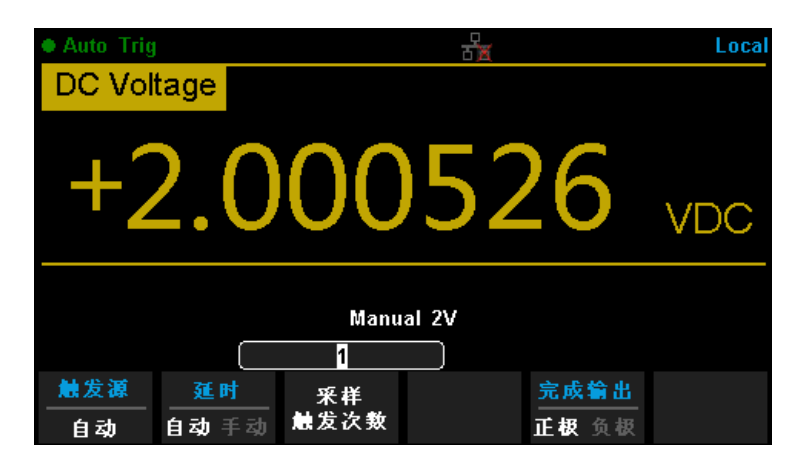

图 2- 41 触发设置界面

表 2-10 触发功能菜单

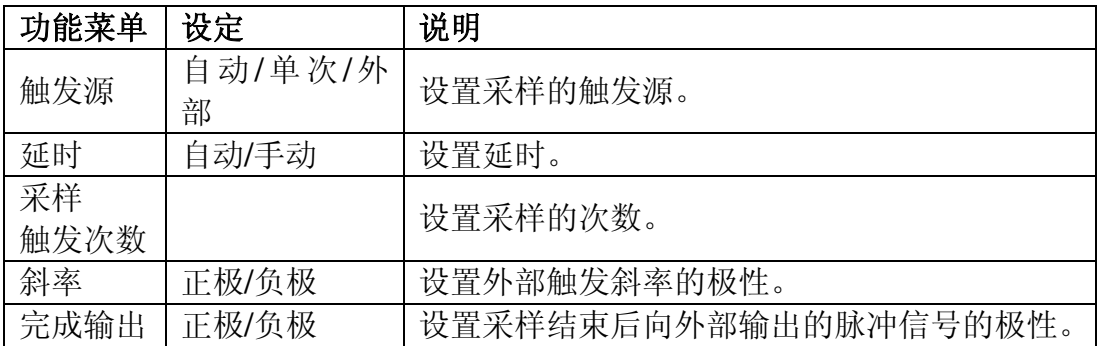

### 触发源

按【触发源】,可设置触发方式为:自动、单次或外部。

 自动:仪器持续进行测量,只要完成一次测量,就会自动启动新的触发,万 用表获取连续的读数;自动触发状态下万用表显示屏的左上方黑色区域中显

示"● Auto Trig"。按下 <sup>[Kun</sup>] 停止触发, 界面显示保留最后的测量值。

再按 stop 恢复自动触发。

- 单次: 在每次按下前面板的 <sup>[single</sup>] 键时, 仪器都会启动一次触发。在达到 指定采样数后,万用表停止测量。单次触发状态下万用表显示屏左上方黑色 区域中显示"**● Single Trig**"。
- 外部:万用表接收从后面板 **Ext Trig** 连接器输入的触发脉冲,并在脉冲信 号的指定边沿上触发和获取测量读数。

#### 延时

延时表示在接收到触发信号后,采样开始前的等待时间。按【延时】键,选择自 动或手动方式。选择手动方式时,通过左右方向键切换想要编辑的数位,通过上 下方向键输入数值。

#### 采样数

万用表每次接收到触发信号后,将读取指定数目的读数。 按【采样/触发次数】, 使用方向键设置所需的读数个数。可设置范围为 1 至 599999999, 默认值为 1。

#### 斜率

当触发源设置为外部时, 菜单中会出现【斜率】这个选项。按【斜率】, 选择正 极或负极,可设置外部触发模式为上升沿触发或下降沿触发。

#### 完成输出

当数据采集结束后,仪器会通过后面板上 **VM COMP** 连接器输出一个脉冲信 号。按【完成输出】,选择正极或负极,设置脉冲信号的极性。

# 帮助系统

SDM3065X内置帮助系统为任意一个前面板按键和菜单软键提供了使用帮助。您 还可以利用帮助主题列表,获得一些常用操作的帮助信息。

按 <sup>Shift</sup> 键, 再按 <sup>Acquire</sup> 键, 进入内建帮助主题列表, 如下图所示。

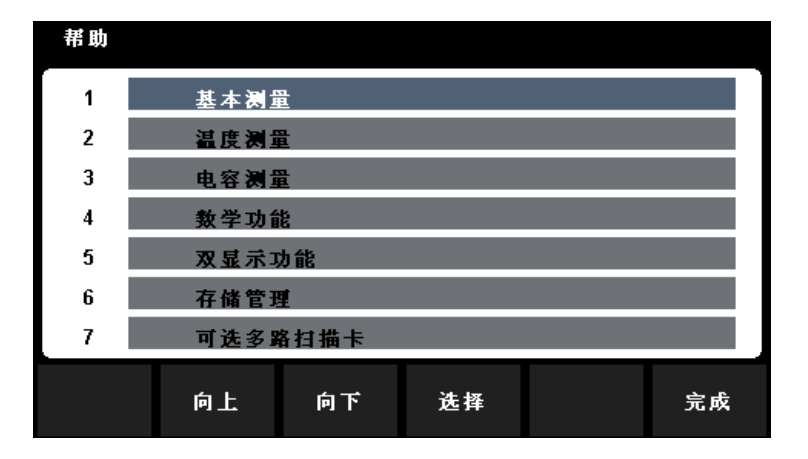

图 2-42 帮助信息菜单表

2- 11 操作菜单说明

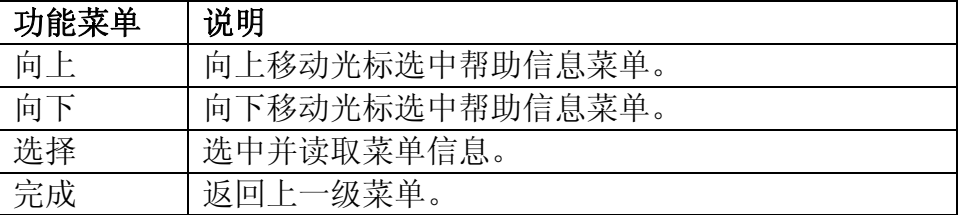

### **1.** 基本测量

获得测量功能种类和不同测量时表笔连接的方法。

### **2.** 温度测量

获得测量温度的方法。

### **3.** 电容测量

获得测量电容的方法。

#### **4.** 数学功能

获得在测量时使用 Math 功能进行数学测量的操作方法的帮助。

### **5.** 双显示功能

获得在测量时使用双显示功能的操作方法。

### **6.** 存储管理

获得存储和读取数据/参数/任意传感器文件的方法。

## **7.** 可选多路扫描卡

获得选配多路扫描卡的操作方法的帮助。

## **8.** 软键的约定和提示

获得软件的约定和提示的帮助。

## **9.** 技术支持

获得联系技术支持的方式。

### 操作说明:

- 在帮助信息菜单界面中,也可以使用上下方向键移动光标选中相应的菜 单, 按"OK"键读取帮助信息。
- 在查看帮助信息的界面中,也可以使用上下键用来向上或向下查看说明 信息。 $\diagup$

# 数学运算功能

数学运算主要包括 5 种功能: 统计, 限值, dBm, dB和相对运算。选择不同的 数学运算功能,以满足不同条件的测量要求。不同测量功能可执行的数学运算不 同,请参考下表:

表 2- 12 数学运算

| 测量功能               | 可使用运算             |
|--------------------|-------------------|
| <b>DCV</b>         | 统计、限值、dBm、dB、相对运算 |
| <b>ACV</b>         | 统计、限值、dBm、dB、相对运算 |
| <b>DCI</b>         | 统计、限值、相对运算        |
| <b>ACI</b>         | 统计、限值、相对运算        |
| OHM (2WR, 4WR)     | 统计、限值、相对运算        |
| <b>CAP</b>         | 统计、限值、相对运算        |
| <b>CONT</b>        | 统计、限值             |
| <b>DIODE</b>       | 统计、限值             |
| <b>FREQ/PREIOD</b> | 统计、限值、相对运算        |
| <b>TEMP</b>        | 统计、限值、相对运算        |

以当前测量功能为DCV为例, 使用 [Math ] 按键, 在屏幕显示数学运算的操作菜 单,如下图所示。

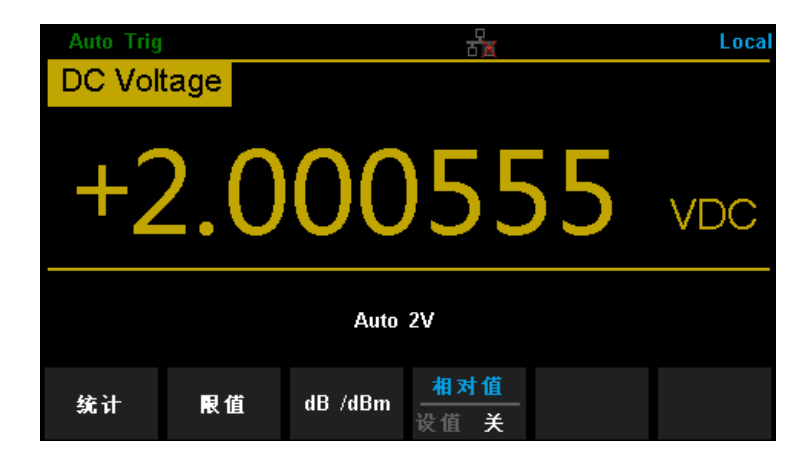

图 2- 43 数学运算菜单界面

表 2- 13 数学运算功能菜单

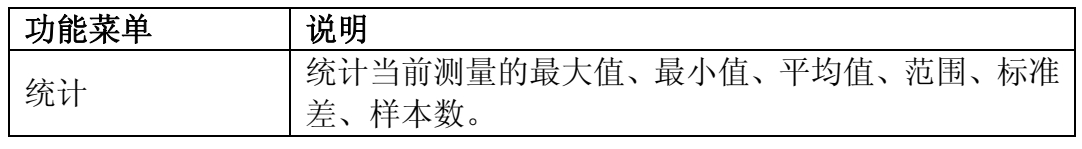

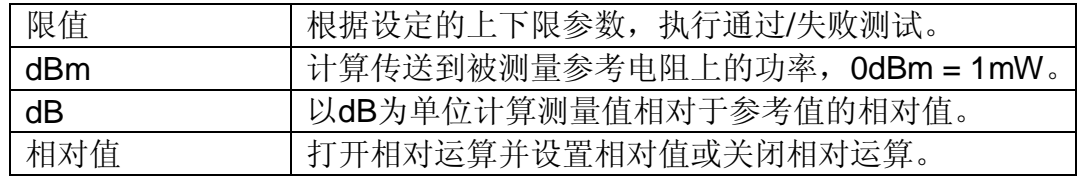

## 要点说明:

- 数学运算只能在主显示屏上操作。
- 如果更改测量功能,除统计以外的数学运算都会自动关闭。

# 统计运算

统计运算用于统计测量期间读数的最大值、最小值、平均值、偏差范围、标准差、 样本数。

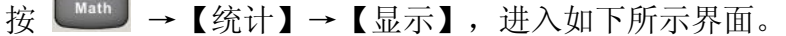

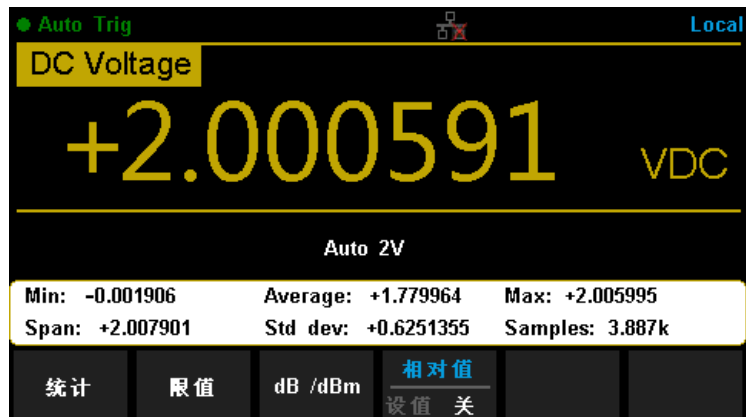

图 2- 44 统计运算菜单界面

表 2- 14 统计运算功能菜单

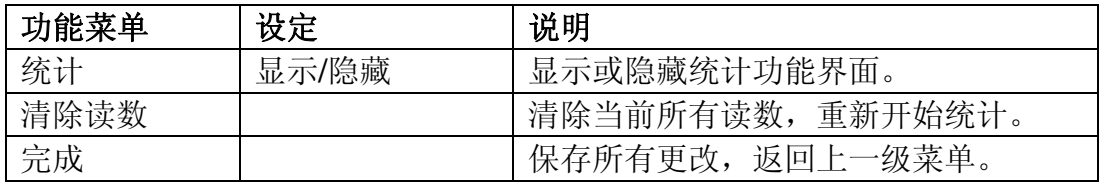

#### 表 2- 15 统计运算参数定义

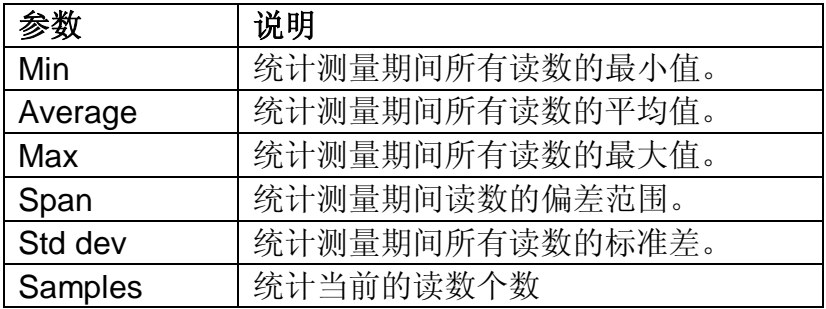

### 要点说明:

- 启用统计运算时,万用表的第一个读数被作为最大值或最小值显示。连 续多个读数时,最小值总是显示当前所有读数中最小的数值;最大值则 总是显示当前读数中最大的数值。
- 统计的最大值、最小值、平均值和读数数量均存储在易失性存储器中, 掉电时自动清除。

# 限值运算

限值运算可根据设定的上下限参数,对超出范围的信号进行提示。

按 <sup>■ Math</sup> → 【限值】→ 【打开】, 进入如下所示界面。

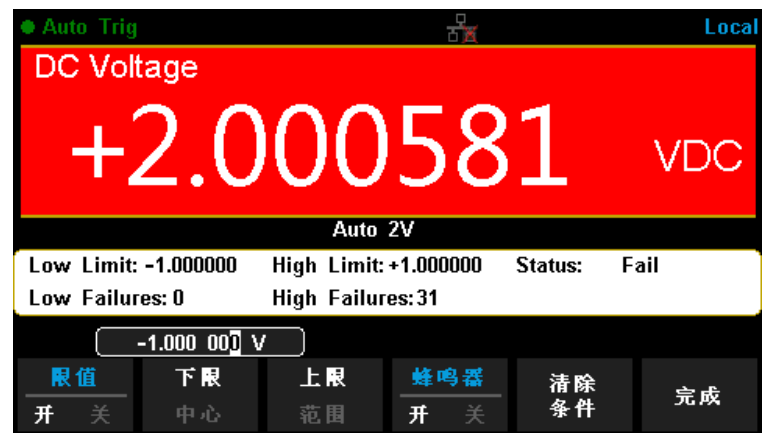

图 2- 45 限值运算设置界面

表 2- 16 限值运算的菜单说明

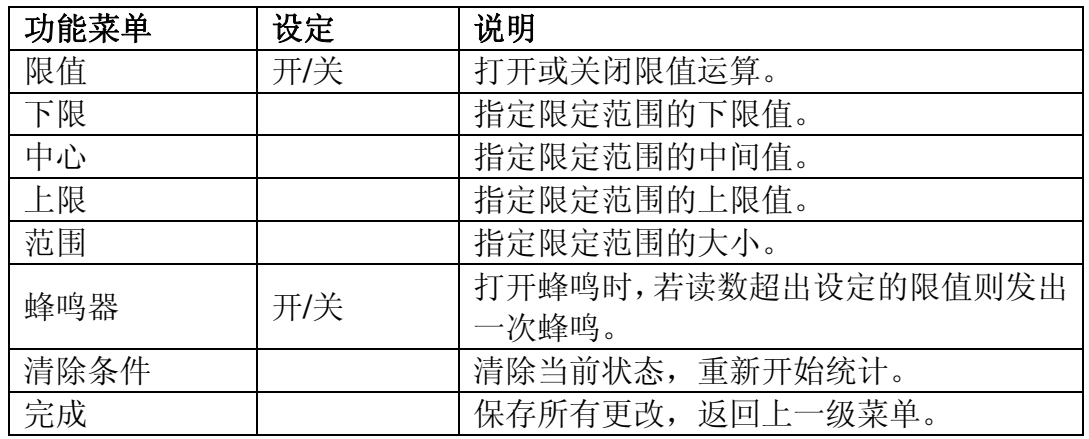

表 2- 17 限值运算的参数定义

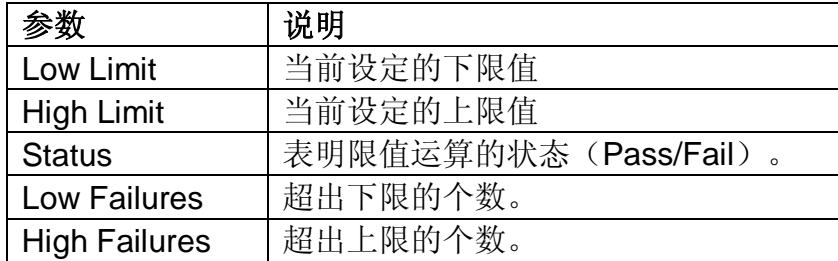

## **1.** 限值设定方法

选择【上限】【下限】【中心】或【范围】,通过左右方向键切换想要编辑 的数位,通过上下方向键输入数值。

### **2.** 限值单位

限值的单位根据当前测量功能而定。

### **3.** 超限提示

- 当读数大于设定的上限值时,主显示屏幕由黑色变为红色。
- 当读数小于设定的下限值时,主显示屏幕由黑色变为红色。
- 当读数超出上、下限值时,蜂鸣器将发出声音报警(如果蜂鸣器已经打 开)。

#### 要点说明:

- 指定的上限值应始终大于下限值。
- 上下限值均存储在易失性存储器中。上电时,上下限值被重置为默认值。

# **dBm** 运算

dBm 用于表征功率值绝对值。dBm 运算使用测量到的电压结果来计算出参考电 阻的功率值。 即:

dBm = 10 x Log10 [ (Reading $^2$  / R<sub>REF</sub>) / 0.001W ]

其中, Reading为电压测量值, RREF为参考电阻。

按 <sub>■</sub> ■ → 【dB/dBm 开】, 选择【功能 dBm】, 进入如下所示界面。

| <b>Auto Trig</b> |                 |                         |   | Local |
|------------------|-----------------|-------------------------|---|-------|
| DC Voltage       |                 |                         |   |       |
|                  |                 |                         | Z | dBm   |
|                  |                 | Auto 2V<br>$60\sqrt{2}$ |   |       |
| dB /dBm<br>开     | 功能<br>dBm<br>dB | 相对<br>电阻值               |   | 完成    |

图 2- 46 dBm 运算设置界面

表 2- 18 dBm 运算的菜单说明

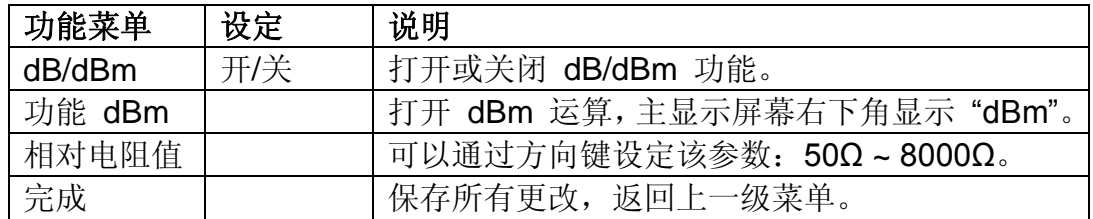

# **dB** 运算

dB 是一个表征相对值的值,它用于 dBm 值的相对运算。启用dB运算后,万用 表会计算下一读数的dBm值,并将此dBm值与已存储的"dB 设定值"作差后显示 dB运算结果,即:

dB = 10xLog<sub>10</sub> [ (Reading $^2$  / R<sub>REF</sub>) / 0.001W ] - dB 相对值

其中, Reading为电压测量值

按 $\left[\begin{array}{ccc} \mathsf{Math} & \rightarrow & \mathsf{[dB}/\mathsf{dBm} \end{array} \right]$ , 选择【功能 dB】, 进入如下所示界面。

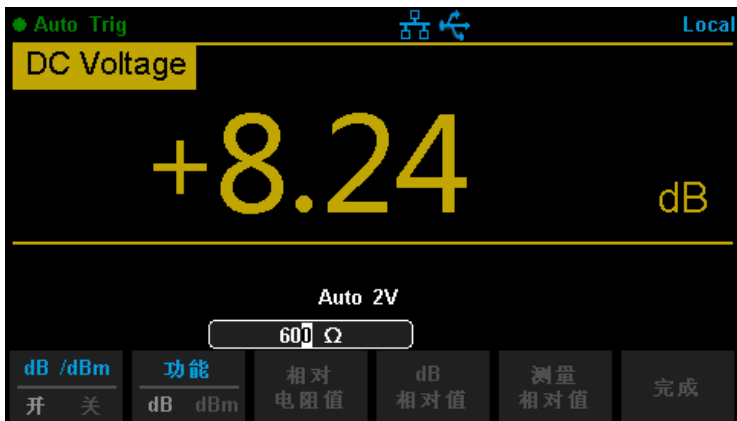

图 2- 47 运算设置界面

表 2- 25 dB 运算功能菜单

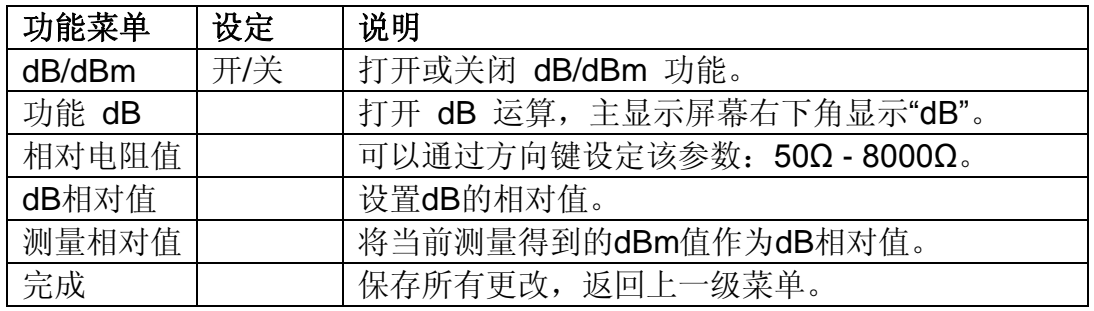

要点说明:

- dB 相对值设置的范围为-200 dBm ~ +200 dBm。默认的 dB 值为 0dBm。
- **dB** 相对值可以手动输入一个指定值, 也可以通过按【测量相对值】将 当前测量得到的dBm值作为相对值。

# 相对运算

启用相对运算时,屏幕显示的读数为实际测量值与相对值之间的差。

### 读数值= 实际测量值- 相对值

有两种方式可以配置相对值

- 1) 在基本测量界面下,将【相对值】设置为开,万用表自动将当前的测量结果 作为"相对值。
- 2) 在基本测量界面下, 按 <sup>Math</sup> 进入相对值设置界面, 将【相对值】设置为"设 值"状态,可通过方向键手动输入相对值,单位由当前测量功能决定。如下 图所示(以DCV测量为例)

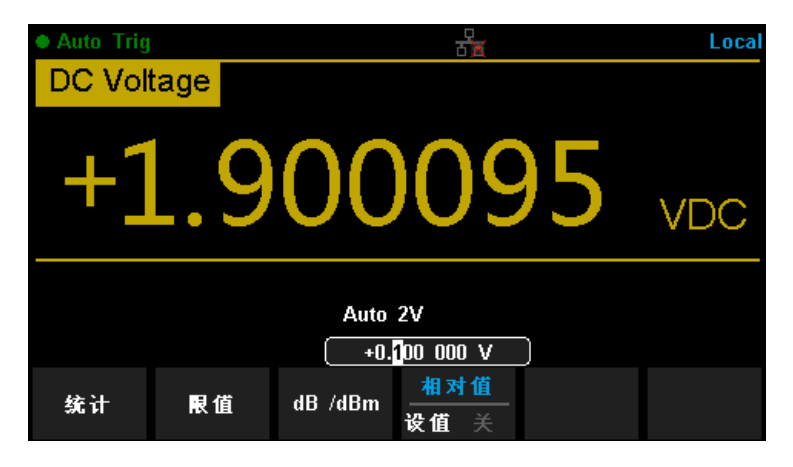

图 2- 48 相对运算设置界面

# 显示模式

SDM3065X支持用户通过"数字"、"条形图"、"趋势图"和"直方图"四种方式,对所 测量的数据进行查看。

# 数字

按 <sup>Shift</sup> 键, 再按 <sup>Math</sup> 键, 打开显示功能菜单, 按【显示】进入如下图所示 界面。万用表上电时,默认启用数字显示模式。

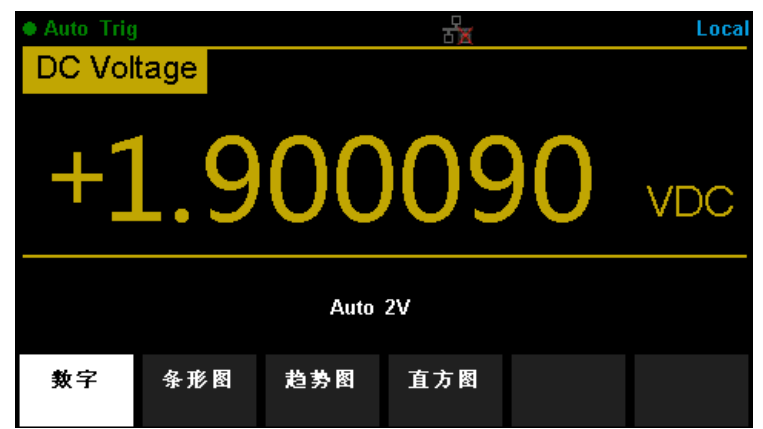

图 2- 49 数字显示模式

# 条形图

按 <sub>Shift</sub> → 【 <sub>Math</sub> → 【条形图】, 进入条形图显示模式, 此时在标准数字显示 下边添加了一个移动条

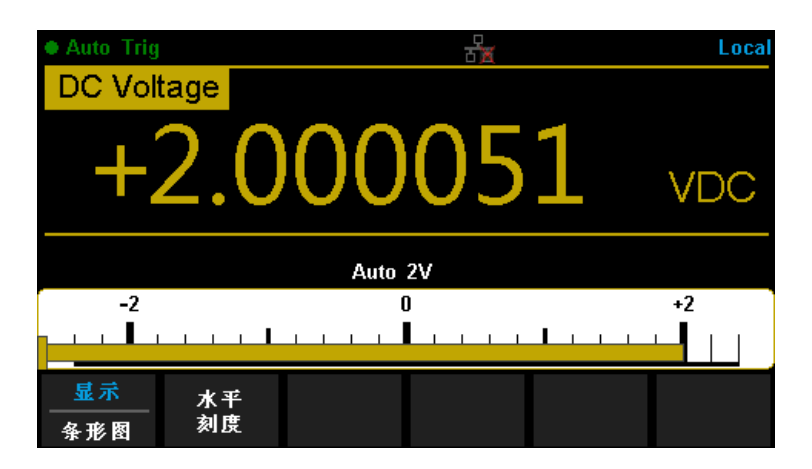

图 2-50 条形图显示模式

## 水平刻度

可设置水平刻度的方式为默认、手动或限值(限值功能已开启)方式。

- **默认:** 将当前的档位的测量范围作为条形图的刻度范围
- 手动:手动输入条形图的刻度范围

表 2- 27 条形图模式的手动设置水平刻度功能菜单

| 功能菜单     | 说明               |
|----------|------------------|
| 下限<br>中心 | 设置水平刻度的下限或中间值    |
| 上限<br>范围 | 设置水平刻度的上限或范围。    |
| 完成       | 保存所有更改, 返回上一级菜单。 |

限值: 将限值运算的上限和下限作为作为条形图的刻度范围

# 趋势图

按 <sub>Shift</sub> → 【 <sub>Math</sub> → 【 趋势图 】, 进入趋势图显示模式, 在连续测量模式下, 趋势图会显示一段时间内的数据趋势。

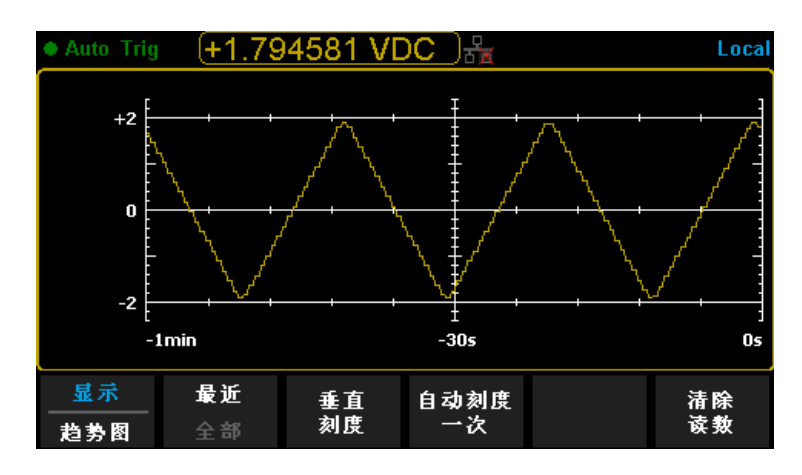

图 2- 51 趋势图显示模式

表 2- 28 趋势图显示模式功能菜单

| 功能菜单   | 说明                    |
|--------|-----------------------|
| 显示     | 当前显示模式为趋势图。           |
| 趋势图    |                       |
| 最近     | 显示最近一分钟或全部的数据。        |
| 全部     |                       |
| 垂直刻度   | 选择设置垂直刻度的方式。          |
| 自动刻度一次 | 根湖已有测量数据, 自动设置一次垂直刻度。 |
| 清除读数   | 清除当前所有读数, 重新开始统计。     |

### 垂直刻度

可设置垂直刻度的方式为默认、自动、手动或限值(限值功能已开启)。

- 默认: 将当前档位的测量范围作为垂直刻度的范围
- 自动:根据已有测量数据的范围连续调整垂直刻度
- 手动:手动输入垂直刻度的范围

表 2- 27 趋势图模式的手动设置垂直刻度功能菜单

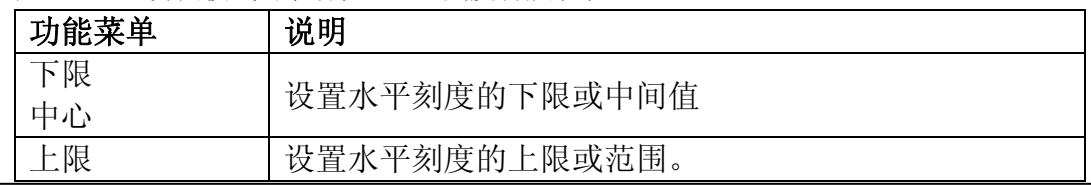

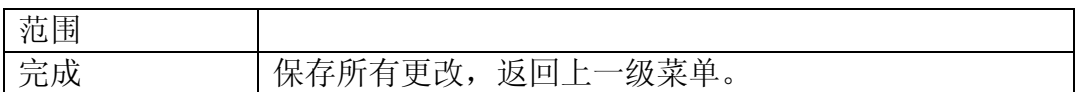

限值:将限值运算的上限和下限作为作为垂直刻度的范围

# 直方图

按 <sub>Shift</sub> → 【 <sub>Math</sub> → 【直方图】, 进入直方图显示模式。直方图以测量数据的 分布图形式显示测量数据。在直方图显示中,数据按垂直条形所表示的柱形进行 分组

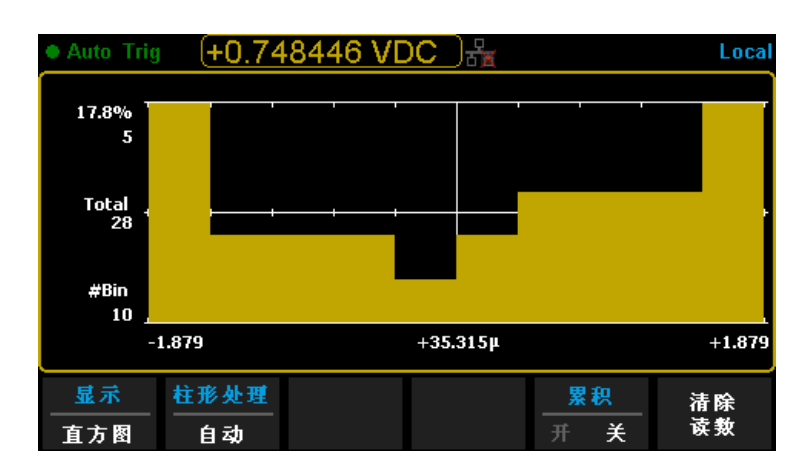

图 2- 52 直方图显示模式

### 直方图数据

上图显示了直流电压测量的直方图。数据显示在直方图的左侧。在上图中,从左 上角向下读取:

- -1.29285 VDC 当前的测量值
- 29.3% 最大样本数占样本总数的百分比
- 30 最高柱形的样本数量(即最大样本数)
- Total  $105 -$  样本总数
- #Bin 20 柱形总数
- -1.544, -4.986m, +1.534 测量值的水平刻度

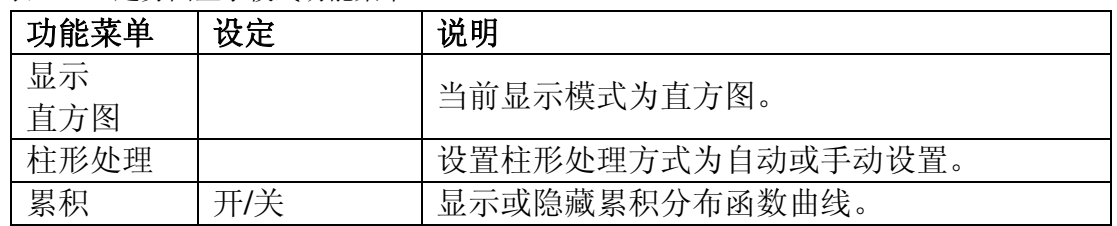

表 2- 29 趋势图显示模式功能菜单

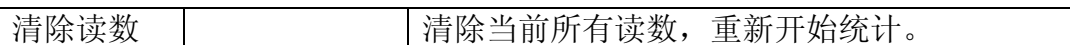

#### 柱形处理

可设置柱形处理的方式为自动或手动

- 自动:根据传入的读数,连续重新调整直方图跨度,在新值超出当前跨度时, 对数据重新进行柱形处理。所显示的柱形数与读数个数的关系:0到100个读 数= 10个柱形,101到500个读数= 20个柱形,501到1000个读数= 40 个柱 形,1001到5000个读数= 100个柱形,5001到10000个读数=200个柱 形,>10000个读数= 400个柱形
- 手动:手动设置柱形处理的柱形数、水平刻度范围等指标。

将【柱形处理】设置为手动后,选择【柱形设置】,进入如下图所示界面:

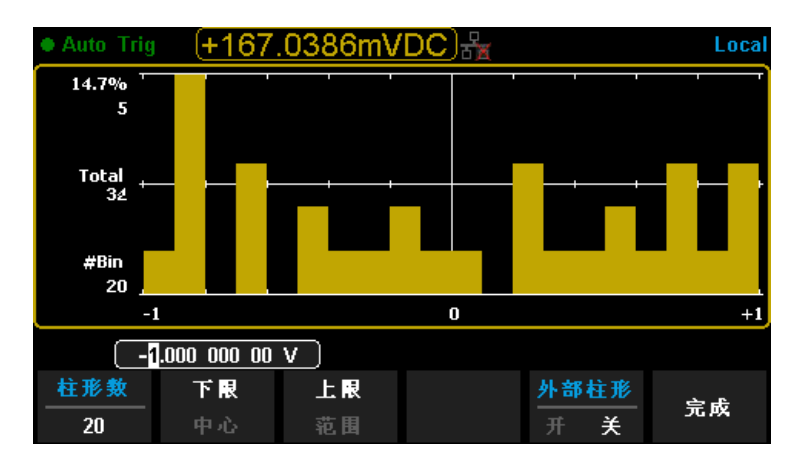

图 2- 53 柱形设置界面

#### 表 2- 30 柱形设置功能菜单

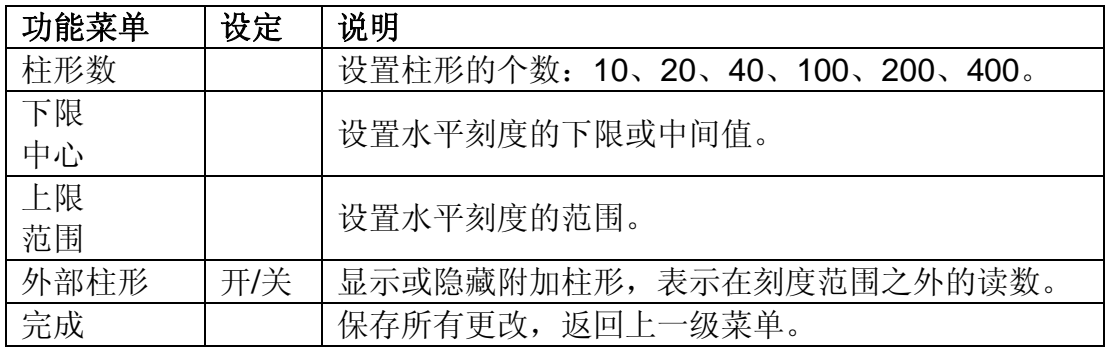

# 读数保持

启用读数保持功能后,当万用表测量得到一系列稳定读值时,蜂鸣器发出一声蜂 鸣(蜂鸣器已打开),并将测量值记录在前面板显示器上,显示屏最多可以保留 最新测量的8个读数。用户可以对所测量的历史数据进行查看。这些读数可以是 不同测量类型的读数,您可以在任何时间清除所显示的读数。

按 <sup>(shift</sup>) 键,再按 <sup>(single</sup>) 键, 打开读数保持功能, 万用表显示屏左上方的黑色 区域中显示触发状态为"**● Probe Hold"**。如下图所示:

| ● Probe Hold   |                 |            |           |          | Local |
|----------------|-----------------|------------|-----------|----------|-------|
|                | DC Voltage      |            |           |          |       |
| Auto<br>20V    |                 |            | +04.99203 |          | VDC   |
|                | Live: +04.99203 | <b>VDC</b> |           |          |       |
|                | $1: +2.000543$  | <b>VDC</b> |           |          |       |
|                | $2: +1.999674$  | <b>VDC</b> |           |          |       |
|                | $3: +04.99313$  | <b>VDC</b> |           |          |       |
|                |                 |            |           |          |       |
| 探头保持<br>开<br>关 | 蜂鸣器<br>开        | 关          |           | 清除<br>列表 |       |

图 2- 54 Hold 测量功能界面

表 2- 31 Hold 测量功能菜单

| 功能菜单 | 设定  | 说明              |
|------|-----|-----------------|
| 探头保持 | 开/关 | 打开或关闭探头保持的功能。   |
| 蜂鸣器  | 开/关 | 打开或关闭蜂鸣。        |
| 清除列表 |     | 清除列表中所有测量的历史数据。 |

# 第 **3** 章 测量指导

# 负载误差(**DC** 电压)

当被测器件(Device-Under-Test, DUT)的电阻占万用表本身输入电阻的相当 比例时,就会产生测量负载误差。下图为该误差来源的示意图。

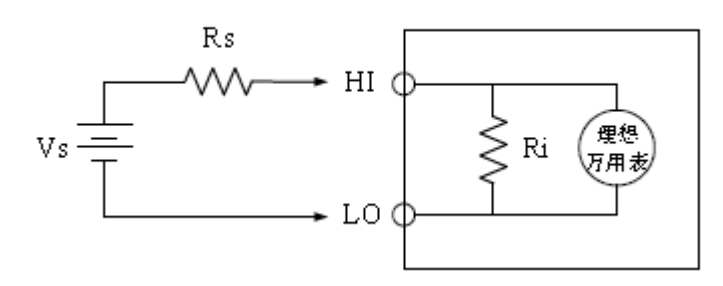

Vs = 理想的DUT电压 Rs = DUT源电阻 Ri = 万用表输入电阻 (10MΩ或10GΩ) 误差 (%) =  $\frac{100 \times 100}{\text{Rs} + \text{Ri}}$  $100 \times Rs$  $\ddot{}$  $\times$ 

如需减小负载误差效应和降低噪声干扰,可将 200 mV、2 V、20 V 档位的输入 电阻设为"10GΩ",并将 200 V 和 1000 V 的输入电阻固定为"10MΩ"。

# 真有效值 **AC** 测量

SDM3065X的交流测量具有真有效值响应。电阻在一段时间内的平均发热功率和 加在电阻上的电压在这段时间内的有效值的平方成正比,而跟波形无关。当电压 或电流波形包含的在万用表有效带宽以外的能量可以忽略时,SDM3065X可以准 确测量其有效值。

万用表的交流电压和交流电流功能测量"AC 耦合"真有效值,即测量信号交流 分量的有效值(直流分量被滤除)。由于正弦波、三角波和方波中不包含直流偏 移, 它们的 AC 有效值和 AC+DC 有效值相等。如表 4-1 所示。

表 3- 1 正弦波、三角波、方波的真有效值 AC 测量

| 波形 | 波峰因数<br>(C.F.) | AC有效值                                       | AC+DC有效值        |
|----|----------------|---------------------------------------------|-----------------|
|    | $\sqrt{2}$     | $\sqrt{2}$                                  | $\sqrt{2}$      |
|    | $\sqrt{3}$     | $\sqrt{3}$                                  | V<br>$\sqrt{3}$ |
|    | t              | $\frac{V}{C.F.} \times$<br>$\frac{1}{C.F.}$ | v<br>C. F.      |

不对称的波形,如脉冲序列,都含有直流分量,这些直流分量会被 AC 耦合的 真有效值测量滤除掉。

AC 耦合真有效值测量很适合测量含有直流偏移的交流小信号,例如:测量直流 电源输出中的交流纹波。不过,在某些情况下需要测量 AC+DC 有效值。这时 可以使用直流电压和交流电压功能分别测量信号的直流和交流分量,然后按照下 面的公式计算其 AC+DC 有效值。直流电压测量时需要使用6.5位精度,以达到 最佳的交流抑制。

 $RMS_{(AC+DC)} = \sqrt{AC^2 + DC^2}$ 

# 波峰因数误差(非正弦波输入)

通常存在以下误解:"由于万用表能测量信号的真有效值,它的正弦波准确度指 标自然可适用于其它波形的输入信号"。实际上,输入信号的波形会影响测量的 准确度。一般用峰值因数来描述信号波形,峰值因数是波形的峰值与其有效值的 比。一般而言,峰值因数越大,高频谐波所包含的能量也就越大。所有万用表都 存在跟波峰因数相关的误差。

信号波峰因数所造成的测量误差可以估计如下:

误差总和=误差(正弦波)+ 误差(波峰因数)+ 误差(带宽)。

误差(正弦波):正弦波误差。

误差(波峰因数):峰值因数外加误差。

误差(带宽):可按照以下公式估计带宽误差。

带宽误差=  $\frac{-C.F.xF}{4 \pi \times RW}$  ×100% (%读数)

**C.F.**:信号波峰因数

**F** :脉冲基波频率

**BW** :万用表的有效带宽

例:

计算脉冲序列输入的近似测量误差,峰值因数为2,基波频率为20kHz。假设万 用表的一年准确度为:士(0.05% 读数 + 0.03% 量程)。

误差总和=(0.05% 读数 + 0.03% 量程)+(0.05% 量程)+(0.8% 读数) =0.85%读数+0.08%量程

# 负载误差(**AC** 电压)

使用交流电压测量功能时,SDM3065X的输入阻抗为1 MΩ电阻并联 100pF 的 电容。万用表测试引线也会引入一些电容和负载。表 4-2 所示为万用表在各种 频率时的大致输入电阻。

表 3- 2 不同频率下的电阻值

| 输入频率   | 输入电阻              |
|--------|-------------------|
| 100Hz  | $1\text{M}\Omega$ |
| 1kHz   | $850k\Omega$      |
| 10kHz  | $160k\Omega$      |
| 100kHz | $16k\Omega$       |

低频测量时:

$$
①
$$
教'� $\ddot{H}$  (%) =  $\frac{-R_S}{R_S + 1M\Omega}$  ×100%

高频测量附加误差:

负载误差(%)= $[\frac{1}{\sqrt{1+(2\pi\times F\times R_s \times C_m)}}$ -1] ×100%

**F**:输入频率

**RS**:信号源内阻

 $C_m$ : 输入电容(100pF)加上测试引线上的电容

# 第 **4** 章 故障处理

### **1.** 如果按电源开关,万用表仍然黑屏,没有任何显示**:**

- (1) 检查电源插头是否接好。
- (2) 检查背面的电源总开关是否已经打开。
- (3) 检查背面的电源输入的保险管是否已经熔断。如果已经熔断,请按要求更换 保险管。
- (4) 做完上述检查后,重新启动仪器。
- (5) 如果仍然无法正常使用本产品,请与 **SIGLENT** 维修中心联络,让我们为您 服务。

### **2.** 接入一个电流信号**,**读数没有任何改变**:**

- (1) 检查表笔是否正确插入电流插孔和 LO 插孔。
- (2) 检查背面的电流档位保险管是否已经熔断。
- (3) 检查测量档位是否已经正确切换到 DCI 或者 ACI 档位。
- (4) 检查是否使用DCI测量功能测量交流电流。

### **3.** 当接入一个 **DC**信号**,**读数显示不正常**:**

- (1) 检查表笔是否正确插入电流插孔和 LO 插孔。
- (2) 检查背面的电流档位保险管是否已经熔断。
- (3) 检查测量档位是否已经正确切换到 DCI 或者 DCV 档位。

### **4. U**盘设备不能被识别:

- (1) 检查U盘设备是否可以正常工作。
- (2) 确认使用的为Flash型U盘设备,本仪器不支持硬盘型U盘设备。
- (3) 确认使用的U盘设备容量是否过大,本万用表推荐使用不超过8GB的U盘。
- (4) 重新启动仪器后,再插入U盘进行检查。
- (5) 如果仍无法正常使用U盘, 请与SIGLENT联系。

# 第 **5** 章 附录

# 附录 **A**:**SDM3065X** 数字万用表配件

## 标准配件**:**

- 1 根符合所在国标准的电源线
- 1 对表笔
- 1 根 USB 数据线
- 1 本《快速指南》
- 1 份《产品保修卡》
- 1 根备份保险丝
- 1 份光盘

注意:

- 连接到本产品的 USB 数据线和网络电缆长度应小于 3m, 否则可能影响产 品性能。
- 所有配件请向当地的 **SIGLENT** 办事处订购。
## 附录 **B**:保修概要

**SIGLENT**(深圳市鼎阳科技有限公司)保证其生产及销售的产品,在授权经销 商发货之日起三年内,无任何材料和工艺缺陷。如产品在保证期内证明有缺陷, **SIGLENT** 将根据保修单的详细规定予以修理和更换。

若欲安排维修或索取保修单全文,请与最近的 **SIGLENT** 销售和维修处联系。

除本概要或其他适用的保修单所提供的保证以外,**SIGLENT** 公司不提供其他任 何明示或暗示的保证,包括但不局限于对产品可交易性和特殊用途适用性之任何 暗示保证。在任何情况下,**SIGLENT** 公司对间接的,特殊的或继起的损失不承 担任何责任。

## 附录 **C**:联系我们

深圳市鼎阳科技有限公司

地址:广东省深圳市宝安区 68 区留仙三路安通达工业园 4 栋 3 楼 服务热线:400-878-0807 E-mail: Market@siglent.com Http://www.siglent.com